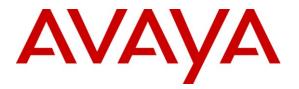

Avaya Solution & Interoperability Test Lab

# Application Notes for Configuring Frontier Communications SIP Trunking with Avaya Aura® Communication Manager R6.2, Avaya Aura® Session Manager R6.2, and Avaya Session Border Controller for Enterprise R4.0.5 – Issue 1.0

### Abstract

These Application Notes describe the steps to configure Session Initiation Protocol (SIP) Trunking between Frontier Communications SIP Trunking and an Avaya SIP-enabled enterprise solution. The Avaya solution consists of Avaya Aura® Session Manager R6.2, Avaya Aura® Communication Manager R6.2, Avaya Session Border Controller for Enterprise R4.0.5 and various Avaya endpoints.

Frontier Communications is a member of the Avaya DevConnect Service Provider program. Information in these Application Notes has been obtained through DevConnect compliance testing and additional technical discussions. Testing was conducted via the DevConnect Program at the Avaya Solution and Interoperability Test Lab.

**NOTE:** This Application Note is applicable with Avaya Aura® 6.2 which is currently in Controlled Introduction. Avaya Aura® 6.2 will be Generally Available in Summer 2012.

#### TABLE OF CONTENTS

| 2.2.       TEST RESULTS                                                                                                    | 1. | INT   | RODUCTION                                             | 4  |
|----------------------------------------------------------------------------------------------------|----|-------|-------------------------------------------------------|----|
| 22.       TEST RESULTS       5         23.       SUPPORT       6         3.       REFERENCE CONFIGURATION       7         4.       EQUIPMENT AND SOFTWARE VALIDATED       10         5.       CONFIGURE AVAYA AURA® COMMUNICATION MANAGER       11         5.       CONFIGURE AVAYA AURA® COMMUNICATION MANAGER       11         5.       CONFIGURE AVAYA AURA® COMMUNICATION MANAGER       12         5.       CONFIGURE AVAYA AURA® COMMUNICATION MANAGER       12         5.       CODECS       13         5.4.       CODECS       13         5.5.       IP NETWORK REGION       14         6.       SCONLING GROUP       15         7.       TRUNK GROUP       20         5.9.       OUTBOUND ROUTING       20         5.9.       OUTBOUND ROUTING       21         6.       CONFIGURE AVAYA AURA® SESSION MANAGER       24         6.1.       SYSTEM MANAGER LOGIN AND NAVIGATION       27         6.4.       ADD ADAPTATION MODULE       29         6.5.       ADD ADAPTATION MODULE       31         7.6.6.       ADD BOLTITTIES       31         7.6.6.       ADD DAPTATION MODULE       36         7.1.       ACC                                                                                                    | 2. | GEN   | ERAL TEST APPROACH AND TEST RESULTS                   | 4  |
| 2.2.       TEST RESULTS.       5         2.3.       SUPPORT.       6         3.       REFERENCE CONFIGURATION       7         4.       EQUIPMENT AND SOFTWARE VALIDATED       10         5.       CONFIGURE AVAYA AURA® COMMUNICATION MANAGER       11         5.       CONFIGURE AVAYA AURA® COMMUNICATION MANAGER       11         5.       CONFIGURE AVAYA AURA® COMMUNICATION MANAGER       11         5.       CONFIGURE AVAYA AURA® COMMUNICATION MANAGER       13         5.4.       CODECS       13         5.5.       IP NETWORK REGON       14         6.6.       SIGNALING GROUP       15         5.7.       TRUNK GROUP       17         7.8.       CALING PARTY INFORMATION       20         5.9.       OUTBOUND ROUTING       21         6.       CONFIGURE AVAYA AURA® SESSION MANAGER       24         6.1.       SYSTEM MANAGER LOGIN AND NAVIGATION       25         2.9.       OUTBOUND ROUTING       27         6.4.       ADD ADAPTATION MODULE       29         6.5.       ADD ROUTING POLICIES       31         7.6.4.       ADD ADAPTATION MODULE       36         6.5.       ADD DOLOTAND NAVIGATION       27 <tr< th=""><th></th><th>2.1.</th><th>INTEROPERABILITY COMPLIANCE TESTING</th><th>4</th></tr<>                                                                          |    | 2.1.  | INTEROPERABILITY COMPLIANCE TESTING                   | 4  |
| 3. REFERENCE CONFIGURATION       7         4. EQUIPMENT AND SOFTWARE VALIDATED       10         5. CONFIGURE AVAYA AURA® COMMUNICATION MANAGER       11         5.1. LICENSING AND CAPACITY       11         5.2. SYSTEM FEATURES       12         5.3. IP NODE NAMES       13         5.4. CODECS       13         5.5. IP NETWORK REGION       14         6. SIGNALING GROUP       15         5.7. TRUNK GROUP       17         5.8. CALLING PARTY INFORMATION       20         5.9. OUTBOUND ROUTING       21         6. CONFIGURE AVAYA AURA® SESSION MANAGER       24         6.1. SYSTEM MANAGER LOGIN AND NAVIGATION       25         6.2. SPFCEY SIP DOMAIN       27         6.3. ADD LOCATION       27         6.4. ADD ADAPTATION MODULE       29         6.5. ADD FUTTIES       31         6.6. ADD ENTITY LINES       34         6.7. CONFIGURE AVAYA SESSION BORDER CONTROLLER FOR ENTERPRISE       33         7.1. ACCESS MANAGEMENT INTERFACE       34         7.2. SYSTEM STATUS       44         7.3. GLOBAL PROFILES – SERVER INTERWORKING       44         7.3.1. GLOBAL PROFILES – SERVER INTERWORKING       44         7.2. SYSTEM STATUS       44         7.                                                                                                    |    | 2.2.  |                                                       |    |
| 4. EQUIPMENT AND SOFTWARE VALIDATED       10         5. CONFIGURE AVAYA AURA® COMMUNICATION MANAGER       11         5.1. LICENSING AND CAPACITY       11         5.2. SYSTEM FEATURES       12         5.3. IP NODE NAMES       13         5.4. CODECS       13         5.5. IP NODE NAMES       13         5.6. STALING ROUP       15         5.7. TRUNK REGION       14         6.6. SIGNALING GROUP       17         7.8. CALLING PARTY INFORMATION       20         5.9. OUTBOUND ROUTING       21         6. CONFIGURE AVAYA AURA® SESSION MANAGER       24         6.1. SYSTEM MANAGER LOGIN AND NAVIGATION       27         6.3. ADD LOCATION       27         6.4. ADD ADAPTATION MODULE       29         6.5. ADD SIP ENTITIES       31         6.6. ADD ENTITY LINES       34         6.7. CONFIGURE AVAYA SESSION BORDER CONTROLLER FOR ENTERPRISE       33         7.1. ACCESS MANAGEMENT INTERFACE       33         7.1. ACCESS MANAGEMENT INTERFACE       34         7.2. SYSTEM STATUS       34         7.3. GLOBAL PROTIES – SERVER INTERWORKING       44         7.3. GLOBAL PROTIES – SERVER INTERWORKING       44         7.3. GLOBAL PROTIES – SERVER INTERWORKING       44 <td></td> <td>2.3.</td> <td>SUPPORT</td> <td>6</td>                                                          |    | 2.3.  | SUPPORT                                               | 6  |
| 5. CONFIGURE AVAYA AURA@ COMMUNICATION MANAGER       11         5.1. LICENSING AND CAPACITY       11         5.2. SYSTEM FEATURES       12         5.3. IP NODE NAMES       13         5.4. CODECS       13         5.5. IP NETWORK REGION       14         6.6. SKINALING GROUP       15         7.7. TRUNK GROUP       17         7.8. CALLING PARTY INFORMATION       20         7.9. OUTFOUND ROUTING       21         6. CONFIGURE AVAYA AURA@ SESSION MANAGER       24         6.1. SYSTEM MANAGER LOGIN AND NAVIGATION       25         6.2. SPECIFY SIP DOMAIN       27         6.4. ADD ADAPTATION MODULE       29         6.5. ADD ENTITIES       31         6.6. ADD DANATTATION MODULE       29         6.7. ADD DOUTING POLICIES       36         6.8. ADD DUTING POLICIES       36         6.9. ADD/VIEW SESSION BORDER CONTROLLER FOR ENTERPRISE       33         7.1. ACCESS MANAGEMENT INTERFACE       43         7.2. SYSTEM MANGERENT INTERFACE       43         7.3. Server Interworking: SP-Frontier       47         7.4. GLOBAL PROFILES – SERVER INTERWORKING       44         7.3. Server Interworking: SP-Frontier       47         7.4. GLOBAL PROFILES – SERVER NTERWORKING                                                                                                    | 3. | REF   | ERENCE CONFIGURATION                                  | 7  |
| 5. CONFIGURE AVAYA AURA@ COMMUNICATION MANAGER       11         5.1. LICENSING AND CAPACITY       11         5.2. SYSTEM FEATURES       12         5.3. IP NODE NAMES       13         5.4. CODECS       13         5.5. IP NETWORK REGION       14         6.6. SKINALING GROUP       15         7.7. TRUNK GROUP       17         7.8. CALLING PARTY INFORMATION       20         7.9. OUTFOUND ROUTING       21         6. CONFIGURE AVAYA AURA@ SESSION MANAGER       24         6.1. SYSTEM MANAGER LOGIN AND NAVIGATION       25         6.2. SPECIFY SIP DOMAIN       27         6.4. ADD ADAPTATION MODULE       29         6.5. ADD ENTITIES       31         6.6. ADD DANATTATION MODULE       29         6.7. ADD DOUTING POLICIES       36         6.8. ADD DUTING POLICIES       36         6.9. ADD/VIEW SESSION BORDER CONTROLLER FOR ENTERPRISE       33         7.1. ACCESS MANAGEMENT INTERFACE       43         7.2. SYSTEM MANGERENT INTERFACE       43         7.3. Server Interworking: SP-Frontier       47         7.4. GLOBAL PROFILES – SERVER INTERWORKING       44         7.3. Server Interworking: SP-Frontier       47         7.4. GLOBAL PROFILES – SERVER NTERWORKING                                                                                                    |    |       |                                                       |    |
| 5.1.       LICENSING AND CAPACITY       11         5.2.       SYSTEM FEATURES       12         5.3.       IP NODE NAMES       13         5.4.       CODECS       13         5.5.       IP NETWORK REGION       14         5.6.       SIGNALING GROUP       15         5.7.       TRUNK GROUP       17         5.8.       CALLING PARTY INFORMATION       20         5.9.       OUTBOUND ROUTING       21         6.       CONFIGURE AVAYA AURA® SESSION MANAGER       24         6.1.       SYSTEM MANAGER LOGIN AND NAVIGATION       27         6.3.       ADD LOCATION       27         6.4.       ADD ADDATATION MODULE       29         6.5.       ADD BOLTTOR ONLINE       29         6.6.       ADD DADATION MOULE       29         6.7.       ADD ADDATATION MOULE       34         6.8.       ADD DUAL PATTIENS       34         6.9.       ADD VIEW SESSION BORDER CONTROLLER FOR ENTERPRISE       43         7.1.       ACCESS MANAGEMENT INTERFACE       44         7.3.       GLOBAL PROFILES - SERVER INTERWORKING       44         7.4.       GLOBAL PROFILES - SERVER INTERWORKING       44         7.3.                                                                                                    |    |       |                                                       |    |
| 5.2.       SYSTEM FEATURES.       12         5.3.       IP NODE NAMES       13         5.4.       CODECS.       13         5.5.       IP NETWORK REGION       14         5.6.       SIGNALING GROUP       15         5.7.       TRUNK GROUP       17         5.8.       CALLING PARTY INFORMATION       20         5.9.       OUTBOUND ROUTING       21         6.       CONFIGURE AVAYA AUR& SESSION MANAGER.       24         6.1.       SYSTEM MANAGER LOGIN AND NAVIGATION       20         6.3.       ADD LOCATION       27         6.4.       ADD CATTON       27         6.5.       ADD SIP ENTITIES.       31         6.6.       ADD DAPTATION MODULE.       29         6.5.       ADD SIP ENTITIES.       31         6.6.       ADD DAPTATION MODULE.       36         6.7.       ADD ROTTRO POLICIES.       36         6.8.       ADD DIAL PATTERNS       38         6.9.       ADD/VIEW SESSION MANAGER       41         7.1.       ACCESS MANAGEMENI INTERFACE       43         7.2.       SYSTEM MARGEMENI INTERFACE       43         7.3.       GIOBAL PROFILES - SERVER INTERWORKING.       44 <td>5.</td> <td></td> <td></td> <td></td>                                                                                                    | 5. |       |                                                       |    |
| 5.3.       IP NODE NAMES.       13         5.4.       CODECS.       13         5.5.       IP NETWORK REGION.       14         5.6.       SIGNALING GROUP.       15         5.7.       TRUNK GROUP       17         7.8.       CALING PARTY INFORMATION.       20         5.9.       OUTBOUND ROUTING.       21         6.       CONFIGURE AVAYA AURA® SESSION MANAGER.       24         6.1.       SYSTEM MANAGER LOGIN AND NAVIGATION.       25         6.2.       SPECIFY SIP DOMAIN.       27         6.4.       ADD LOCATION       27         6.4.       ADD ADAPTATION MODULE.       29         6.5.       ADD ENTIFY LINKS       34         6.7.       ADD BOUTING POLICIES.       36         6.8.       ADD DIAL PATTERNS       38         6.9.       ADD/VIEW SESSION BORDER CONTROLLER FOR ENTERPRISE.       43         7.1.       ACCESS MANAGEMENT INTERFACE       43         7.2.       SYSTEM STATUS.       44         7.3.       GLOBAL PROFILES - SERVER INTERWORKING.       44         7.3.       GLOBAL PROFILES - SERVER ENTERWORKING.       44         7.3.       Server Intervorking: 'Asya-SM.       45 <t< td=""><td></td><td></td><td></td><td></td></t<>                                                                                                    |    |       |                                                       |    |
| 5.4.       CODECS       13         5.5.       IP NETWORK REGION       14         5.6.       SKICALING GROUP       15         5.7.       TRUNK GROUP       17         5.8.       CALLING PARTY INFORMATION       20         5.9.       OUTBOURD ROUTING       21         6.       CONFIGURE AVAYA AURA® SESSION MANAGER       24         6.1.       SYSTEM MANAGER LOGIN AND NAVIGATION       25         6.2.       SPECIFY SIP DOMAIN       27         6.3.       ADD LOCATION       27         6.4.       ADD ADAPTATION MODULE       29         6.5.       ADD BOLTING POLICIES       31         6.6.       ADD ENTITY LINKS       34         6.7.       ADD ROUTING POLICIES       36         6.8.       ADD DAL PATTERNS       38         6.9.       ADD/VIEW SESSION BORDER CONTROLLER FOR ENTERPRISE       43         7.1.       ACCESS MANAGEMENT INTERFACE       43         7.2.       SYSTEM STATUS       44         7.3.       GLOBAL PROFILES - SERVER INTERWORKING       44         7.3.       GLOBAL PROFILES - SERVER INTERWORKING       44         7.3.       GLOBAL PROFILES - SERVERE INTERWORKING       44 <t< td=""><td></td><td></td><td></td><td></td></t<>                                                                                                    |    |       |                                                       |    |
| 5.5.       IP NETWORK REGION.       14         5.6.       SIGNALING GROUP.       15         5.7.       TRUNK GROUP       17         5.8.       CALLING PARTY INFORMATION.       20         5.9.       OUTBOUND ROUTING.       21         6.       CONFIGURE AVAYA AURA® SESSION MANAGER.       24         6.1.       SYSTEM MANAGER LOGIN AND NAVIGATION.       25         6.2.       SPECIPY SIP DOMAIN.       27         6.3.       ADD LOCATION       27         6.4.       ADD ADATATION MODULE       29         6.5.       ADD SIP ENTITIES       31         6.6.       ADD ENTITY LINKS       34         6.7.       ADD RUTING POLCIES       36         6.8.       ADD INTER PATTERNS       38         6.9.       ADD/VIEW SESSION MANAGER       41         7.       CONFIGURE AVAY A SESSION BORDER CONTROLLER FOR ENTERPRISE       43         7.1.       ACCESS MANAGEMENT INTERFACE       43         7.2.       SYSTEM STATUS       44         7.3.       GLOBAL PROFILES - SERVER INTERWORKING.       44         7.3.       GLOBAL PROFILES - SERVER INTERWORKING       44         7.4.       GLOBAL PROFILES - SERVER NOTEGURATION       48                                                                                                    |    |       |                                                       |    |
| 5.6.       SIGNALING GROUP       15         5.7.       TRUNK GROUP       17         5.8.       CALLING PARTY INFORMATION       20         5.9.       OUTBOUND ROUTING       21         6.       CONFIGURE AVAYA AURA® SESSION MANAGER       24         6.1.       SYSTEM MANAGER LOGIN AND NAVIGATION       25         6.2.       SPECIFY SIP DOMAIN       27         6.3.       ADD LOCATION       27         6.4.       ADD DAPTATION MODULE       29         6.5.       ADD SIP ENTITIES       31         6.6.       ADD ENTITY LINKS       34         6.7.       ADD ROUTING POLICIES       36         6.8.       ADD DIAL PATTERNS       38         6.9.       ADD/VIEW SESSION MANAGER       41         7.       CONFIGURE AVAYA SESSION BORDER CONTROLLER FOR ENTERPRISE       43         7.1.       ACCESS MANAGEMENT INTERFACE       43         7.2.       SYSTEM STATUS       44         7.3.1.       Server Interworking: SP-Frontier       47         7.4.       GLOBAL PROFILES – SERVER CONFIGURATION       48         7.4.1.       Server Configuration for Frontier SIP       51         7.5.       GLOBAL PROFILES – SERVER CONFIGURATION                                                                                                    |    |       |                                                       |    |
| 5.7.       TRUNK GROUP       17         5.8.       CALLING PARTY INFORMATION       20         5.9.       OUTBOUND ROUTING       21         6.       CONFIGURE AVAYA AURA® SESSION MANAGER       24         6.1.       SYSTEM MANAGER LOGIN AND NAVIGATION       25         6.2.       SPECIFY SIP DOMAIN       27         6.3.       ADD LOCATION       27         6.4.       ADD ADAPTATION MODULE       29         6.5.       ADD SIP ENTITIES       31         6.6.       ADD DINE POLICIES       31         6.6.       ADD DUTING POLICIES       36         6.7.       ADD DOUTING POLICIES       36         6.8.       ADD DIVIEW SESSION BORDER CONTROLLER FOR ENTERPRISE       43         7.1.       ACCESS MANAGEMENT INTERFACE       43         7.1.       ACCESS MANAGEMENT INTERFACE       43         7.2.       SYSTEM STATUS       44         7.3.1.       Server Interworking: Avaya-SM.       45         7.3.2.       Server Interworking: Avaya-SM.       45         7.4.3.       GLOBAL PROFILES - SERVER INTERWORKING       44         7.5.1.       Server Configuration for Session Manager       47         7.5.2       Server Configuration for S                                                                                                    |    |       |                                                       |    |
| 5.8.       CALLING PARTY INFORMATION.       20         5.9.       OUTBOUND ROUTING       21         6.       CONFIGURE AVAYA AURA® SESSION MANAGER.       24         6.1.       SYSTEM MANAGER LOGIN AND NAVIGATION.       25         6.2.       SPECIFY SIP DOMAIN       27         6.3.       ADD LOCATION.       27         6.4.       ADD ADAPTATION MODULE.       29         6.5.       ADD SIP ENTITIES.       31         6.6.       ADD ROUTING POLICIES.       36         6.7.       ADD ROUTING POLICIES.       36         6.8.       ADD/VIEW SESSION MANAGER.       41         7.       CONFIGURE AVAYA SESSION BORDER CONTROLLER FOR ENTERPRISE       43         7.1.       ACCESS MANAGEMENT INTERFACE       43         7.1.       ACCESS MANAGEMENT INTERFACE       43         7.3.       GLOBAL PROFILES – SERVER INTERWORKING.       44         7.3.1.       Server Interworking: Avaya-SM.       45         7.4.2.       SERVER INTERWORKING.       48         7.4.3.       GLOBAL PROFILES – SERVER CONFIGURATION       48         7.4.1.       Server Configuration for Session Manager.       48         7.5.2.       GLOBAL PROFILES – SERVER CONFIGURATION       48                                                                                                    |    |       |                                                       |    |
| 6.       CONFIGURE AVAYA AURA® SESSION MANAGER.       24         6.1.       SYSTEM MANAGER LOGIN AND NAVIGATION       25         6.2.       SPECIFY SIP DOMAIN       27         6.3.       ADD LOCATION       27         6.4.       ADD ADAPTATION MODULE       29         6.5.       ADD SIP ENTTHES       31         6.6.       ADD ENTITY LINKS       34         6.7.       ADD ROUTING POLCIES       36         6.8.       ADD DAL PATTERNS       38         6.9.       ADD/VIEW SESSION MANAGER       41         7.       CONFIGURE AVAYA SESSION BORDER CONTROLLER FOR ENTERPRISE       43         7.1.       ACCESS MANAGEMENT INTERFACE       43         7.2.       SYSTEM STATUS       44         7.3.       GLOBAL PROFILES – SERVER INTERWORKING       44         7.3.       Server Interworking: SP-Frontier       47         7.4.       GLOBAL PROFILES – SERVER CONFIGURATION       48         7.4.1.       Server Configuration for Session Manager       44         7.5.       GLOBAL PROFILES – NOUTING       44         7.5.       GLOBAL PROFILES – NOUTING       48         7.4.1.       Server Configuration for Session Manager       47         7.5. <td></td> <td>5.8.</td> <td></td> <td></td>                                                                                       |    | 5.8.  |                                                       |    |
| 6.1.       SYSTEM MANAGER LOGIN AND NAVIGATION       25         6.2.       SPECIFY SIP DOMAIN       27         6.3.       ADD LOCATION       27         6.4.       ADD ADAPTATION MODULE       29         6.5.       ADD SIP ENITTIES       311         6.6.       ADD ENITTY LINKS       34         6.7.       ADD ROUTING POLICIES       36         6.8.       ADD DIAL PATTERNS       36         6.9.       ADD/VIEW SESSION MANAGER       41         7.       CONFIGURE AVAYA SESSION BORDER CONTROLLER FOR ENTERPRISE       43         7.1.       ACCESS MANAGEMENT INTERFACE       43         7.2.       SYSTEM STATUS       44         7.3.       GLOBAL PROFILES – SERVER INTERWORKING       44         7.3.1.       Server Interworking: Avaya-SM       45         7.3.2.       Server Interworking: SP-Frontier       47         7.4.       GLOBAL PROFILES – SERVER CONFIGURATION       48         7.4.1.       Server Configuration for Frontier SIP Trunking       51         7.5.       GLOBAL PROFILES – NOUTING       54         7.5.1.       Routing Configuration for Session Manager       54         7.5.2.       Routing Configuration for Session Manager       56                                                                                                    |    | 5.9.  | OUTBOUND ROUTING                                      | 21 |
| 6.2.       SPECIFY SIP DOMAIN.       27         6.3.       ADD LOCATION       27         6.4.       ADD ADAPTATION MODULE.       29         6.5.       ADD SIP ENTITIES.       31         6.6.       ADD ROUTING POLICIES.       34         6.7.       ADD ROUTING POLICIES.       36         6.8.       ADD DIAL PATTERNS       38         6.9.       ADD/VIEW SESSION MANAGER       41         7.       CONFIGURE AVAYA SESSION BORDER CONTROLLER FOR ENTERPRISE       43         7.1.       ACCESS MANAGEMENT INTERFACE       43         7.2.       SYSTEM STATUS.       44         7.3.       GLOBAL PROFILES – SERVER INTERWORKING       44         7.3.       GLOBAL PROFILES – SERVER CONFIGURATION       44         7.3.       Server Interworking: SP-Frontier       47         7.4.       GLOBAL PROFILES – SERVER CONFIGURATION       48         7.4.1.       Server Configuration for Session Manager       54         7.5.2.       Routing Configuration for Session Manager       56         7.6.4.       GLOBAL PROFILES – TOPOLOGY HIDING       56         7.6.1.       Topology Hiding for Session Manager       56         7.6.2.       Topology Hiding for Session Manager       56 <td>6.</td> <td>CON</td> <td>IFIGURE AVAYA AURA® SESSION MANAGER</td> <td>24</td>                      | 6. | CON   | IFIGURE AVAYA AURA® SESSION MANAGER                   | 24 |
| 6.2.       SPECIFY SIP DOMAIN.       27         6.3.       ADD LOCATION       27         6.4.       ADD ADAPTATION MODULE.       29         6.5.       ADD SIP ENTITIES.       31         6.6.       ADD ROUTING POLICIES.       34         6.7.       ADD ROUTING POLICIES.       36         6.8.       ADD DIAL PATTERNS       38         6.9.       ADD/VIEW SESSION MANAGER       41         7.       CONFIGURE AVAYA SESSION BORDER CONTROLLER FOR ENTERPRISE       43         7.1.       ACCESS MANAGEMENT INTERFACE       43         7.2.       SYSTEM STATUS.       44         7.3.       GLOBAL PROFILES – SERVER INTERWORKING       44         7.3.       GLOBAL PROFILES – SERVER CONFIGURATION       44         7.3.       Server Interworking: SP-Frontier       47         7.4.       GLOBAL PROFILES – SERVER CONFIGURATION       48         7.4.1.       Server Configuration for Session Manager       54         7.5.2.       Routing Configuration for Session Manager       56         7.6.4.       GLOBAL PROFILES – TOPOLOGY HIDING       56         7.6.1.       Topology Hiding for Session Manager       56         7.6.2.       Topology Hiding for Session Manager       56 <td></td> <td>61</td> <td>System Manager Logini and Navigation</td> <td>25</td>                        |    | 61    | System Manager Logini and Navigation                  | 25 |
| 6.3.       ADD LOCATION       27         6.4.       ADD ADAPTATION MODULE       29         6.5.       ADD SIP ENTITIES       31         1.6.       ADD ENTITY LINKS       34         6.7.       ADD ROUTING POLCIES       36         6.8.       ADD DIAL PATTERNS       36         6.9.       ADD/VIEW SESSION MANAGER       41         7.       CONFIGURE AVAYA SESSION BORDER CONTROLLER FOR ENTERPRISE       43         7.1.       ACCESS MANAGEMENT INTERFACE       43         7.2.       SYSTEM STATUS       44         7.3.       GLOBAL PROFILES – SERVER INTERWORKING       44         7.3.       GLOBAL PROFILES – SERVER INTERWORKING       44         7.4.       GLOBAL PROFILES – SERVER CONFIGURATION       48         7.4.       GLOBAL PROFILES – SERVER CONFIGURATION       48         7.4.       GLOBAL PROFILES – SERVER CONFIGURATION       48         7.5.       GLOBAL PROFILES – NOUTING       54         7.5.       GLOBAL PROFILES – NOUTING       54         7.5.       ROUTING for Frontier SIP Trunking       56         7.6.       GLOBAL PROFILES – TOPOLOGY HIDING       56         7.6.       GLOBAL PROFILES – TOPOLOGY HIDING       56 <td< td=""><td></td><td></td><td></td><td></td></td<>                                                                                 |    |       |                                                       |    |
| 6.4.       ADD ADAPTATION MODULE                                                                                                    |    |       |                                                       |    |
| 6.6.       ADD ENTITY LINKS       34         6.7.       ADD ROUTING POLICIES       36         6.8.       ADD DIAL PATTERNS       38         6.9.       ADD/VIEW SESSION MANAGER       41         7. <b>CONFIGURE AVAYA SESSION BORDER CONTROLLER FOR ENTERPRISE</b> 43         7.1.       ACCESS MANAGEMENT INTERFACE       43         7.2.       SYSTEM STATUS       44         7.3.       GLOBAL PROFILES – SERVER INTERWORKING       44         7.3.       Server Interworking: Avaya-SM       45         7.4.       GLOBAL PROFILES – SERVER CONFIGURATION       48         7.4.       GLOBAL PROFILES – SERVER CONFIGURATION       48         7.4.1.       Server Configuration for Frontier SIP Trunking       51         7.5.       GLOBAL PROFILES – ROUTING       54         7.5.1.       Routing Configuration for Frontier SIP Trunking       56         7.6.       GLOBAL PROFILES – TOPOLOGY HIDING.       56         7.6.       GLOBAL PROFILES – TOPOLOGY HIDING.       56         7.7.       DOMAIN POLICIES – MEDIA RULES       58         7.8.       SIGNALING RULES AND SIGNALING MANIPULATION       56         7.7.       DOMAIN POLICIES – MEDIA RULES       58         7.8.       SIG                                                                                                   |    | 6.4.  |                                                       |    |
| 6.7.       ADD ROUTING POLICIES       36         6.8.       ADD DIAL PATTERNS       38         6.9.       ADD/VIEW SESSION MANAGER       41         7. <b>CONFIGURE AVAYA SESSION BORDER CONTROLLER FOR ENTERPRISE</b> 43         7.1.       ACCESS MANAGEMENT INTERFACE       43         7.2.       SYSTEM STATUS       44         7.3.       GLOBAL PROFILES – SERVER INTERWORKING       44         7.3.       Server Interworking: Avaya-SM       45         7.3.2.       Server Interworking: SP-Frontier       47         7.4.       GLOBAL PROFILES – SERVER CONFIGURATION       48         7.4.1.       Server Configuration for Session Manager       48         7.4.2.       Server Configuration for Frontier SIP Trunking       51         7.5.       GLOBAL PROFILES – NOUTING       54         7.5.1.       Routing Configuration for Session Manager       54         7.5.2.       Routing Configuration for Frontier SIP Trunking       56         7.6.       GLOBAL PROFILES – TOPOLOGY HIDING       56         7.6.1.       Topology Hiding for Frontier SIP Trunking       58         7.7.       DOMAIN POLICIES – MEDIA RULES       58         7.8.       SIGNALING MAINEGULES – MEDIA RULES       58 <t< td=""><td></td><td>6.5.</td><td>ADD SIP ENTITIES</td><td></td></t<>              |    | 6.5.  | ADD SIP ENTITIES                                      |    |
| 6.8.       ADD DIAL PATTERNS       38         6.9.       ADD/VIEW SESSION MANAGER       41         7.       CONFIGURE AVAYA SESSION BORDER CONTROLLER FOR ENTERPRISE       43         7.1.       ACCESS MANAGEMENT INTERFACE       43         7.2.       SYSTEM STATUS.       44         7.3.       GLOBAL PROFILES – SERVER INTERWORKING       44         7.3.1.       Server Interworking: Avaya-SM.       45         7.3.2.       Server Interworking: SP-Frontier       47         7.4.       GLOBAL PROFILES – SERVER CONFIGURATION       48         7.4.       GLOBAL PROFILES – SERVER CONFIGURATION       48         7.4.       GLOBAL PROFILES – SERVER CONFIGURATION       48         7.4.       GLOBAL PROFILES – SERVER CONFIGURATION       48         7.4.       GLOBAL PROFILES – NOUTING       54         7.5.1.       Server Configuration for Frontier SIP Trunking       51         7.5.2.       Routing Configuration for Session Manager       54         7.5.2.       Routing Configuration for Session Manager       54         7.5.2.       Routing Configuration for Session Manager       56         7.6.       GLOBAL PROFILES – TOPOLOGY HIDING       56         7.6.       GLOBAL PROFILES – TOPOLOGY HIDING       56 <td></td> <td>6.6.</td> <td>ADD ENTITY LINKS</td> <td></td> |    | 6.6.  | ADD ENTITY LINKS                                      |    |
| 6.9.       ADD/VIEW SESSION MANAGER       41         7.       CONFIGURE AVAYA SESSION BORDER CONTROLLER FOR ENTERPRISE       43         7.1.       ACCESS MANAGEMENT INTERFACE       43         7.2.       SYSTEM STATUS       44         7.3.       GLOBAL PROFILES – SERVER INTERWORKING       44         7.3.1.       Server Interworking: Avaya-SM.       45         7.3.2.       Server Interworking: SP-Frontier       47         7.4.       GLOBAL PROFILES – SERVER CONFIGURATION       48         7.4.1.       Server Configuration for Session Manager.       48         7.4.2.       Server Configuration for Frontier SIP Trunking       51         7.5.3.       Routing Configuration for Session Manager       54         7.5.1.       Routing Configuration for Session Manager       54         7.5.2.       Routing Configuration for Frontier SIP Trunking       56         7.6.       GLOBAL PROFILES – TOPOLOGY HIDING       56         7.6.1.       Topology Hiding for Session Manager       56         7.7.       DOMAIN POLICES – MEDIA RULES       58         7.7.       DOMAIN POLICES – MEDIA RULES       58         7.8.       SIGNALING MALING MANIPULATION       60         7.8.1.       Remove Headers through Signaling Manipu                                                |    |       |                                                       |    |
| 7. CONFIGURE AVAYA SESSION BORDER CONTROLLER FOR ENTERPRISE       43         7.1. ACCESS MANAGEMENT INTERFACE       43         7.2. SYSTEM STATUS.       44         7.3. GLOBAL PROFILES – SERVER INTERWORKING       44         7.3.1. Server Interworking: Avaya-SM.       45         7.3.2. Server Interworking: SP-Frontier       47         7.4. GLOBAL PROFILES – SERVER CONFIGURATION       48         7.4.1. Server Configuration for Session Manager       48         7.4.2. Server Configuration for Frontier SIP Trunking       51         7.5. GLOBAL PROFILES – NOUTING       54         7.5.1. Routing Configuration for Frontier SIP Trunking       56         7.6. GLOBAL PROFILES – TOPOLOGY HIDING       56         7.6. GLOBAL PROFILES – TOPOLOGY HIDING       56         7.6. J. Topology Hiding for Session Manager       56         7.6. J. Topology Hiding for Frontier SIP Trunking       58         7.7. DOMAIN POLICIES – MEDIA RULES       58         7.8. SIGNALING RULES AND SIGNALING MANIPULATION       60         7.8.1. Remove Headers through Signaling Manipulation       63         7.9. DOMAIN POLICIES – END POINT POLICY GROUPS       65                                                                                                    |    |       | ADD DIAL PATTERNS                                     |    |
| 7.1.ACCESS MANAGEMENT INTERFACE437.2.SYSTEM STATUS447.3.GLOBAL PROFILES – SERVER INTERWORKING447.3.1.Server Interworking: Avaya-SM457.3.2.Server Interworking: SP-Frontier477.4.GLOBAL PROFILES – SERVER CONFIGURATION487.4.1.Server Configuration for Session Manager487.4.2.Server Configuration for Frontier SIP Trunking517.5.GLOBAL PROFILES – ROUTING547.5.1.Routing Configuration for Frontier SIP Trunking567.6.GLOBAL PROFILES – TOPOLOGY HIDING567.6.GLOBAL PROFILES – TOPOLOGY HIDING567.6.1.Topology Hiding for Session Manager567.6.2.Topology Hiding for Frontier SIP Trunking567.7.DOMAIN POLICIES – MEDIA RULES587.8.SIGNALING RULES AND SIGNALING MANIPULATION607.8.1.Remove Headers through Signaling Rules Configuration637.9.DOMAIN POLICIES – END POINT POLICY GROUPS65                                                                                                    |    | 6.9.  | ADD/VIEW SESSION MANAGER                              | 41 |
| 7.2.SYSTEM STATUS                                                                                                    | 7. | CON   | FIGURE AVAYA SESSION BORDER CONTROLLER FOR ENTERPRISE | 43 |
| 7.3.       GLOBAL PROFILES – SERVER INTERWORKING       44         7.3.1.       Server Interworking: Avaya-SM.       45         7.3.2.       Server Interworking: SP-Frontier       47         7.4.       GLOBAL PROFILES – SERVER CONFIGURATION       48         7.4.1.       Server Configuration for Session Manager       48         7.4.2.       Server Configuration for Frontier SIP Trunking       51         7.5.       GLOBAL PROFILES – ROUTING       54         7.5.1.       Routing Configuration for Session Manager       54         7.5.2.       Routing Configuration for Frontier SIP Trunking       56         7.6.       GLOBAL PROFILES – TOPOLOGY HIDING       56         7.6.1.       Topology Hiding for Session Manager       56         7.6.2.       Topology Hiding for Frontier SIP Trunking       58         7.7.       DOMAIN POLICIES – MEDIA RULES       58         7.8.       SIGNALING RULES AND SIGNALING MANIPULATION       60         7.8.1.       Remove Headers through Signaling Rules Configuration       60         7.8.2.       Remove Headers through Signaling Manipulation       63         7.9.       DOMAIN POLICIES – END POINT POLICY GROUPS       65                                                                                                    |    | 7.1.  | ACCESS MANAGEMENT INTERFACE                           | 43 |
| 7.3.1. Server Interworking: Avaya-SM.457.3.2. Server Interworking: SP-Frontier.477.4. GLOBAL PROFILES – SERVER CONFIGURATION487.4.1. Server Configuration for Session Manager.487.4.2. Server Configuration for Frontier SIP Trunking517.5. GLOBAL PROFILES – ROUTING547.5.1. Routing Configuration for Frontier SIP Trunking547.5.2. Routing Configuration for Frontier SIP Trunking567.6. GLOBAL PROFILES – TOPOLOGY HIDING567.6. GLOBAL PROFILES – TOPOLOGY HIDING567.6. Topology Hiding for Session Manager567.6.1. Topology Hiding for Frontier SIP Trunking587.7. DOMAIN POLICIES – MEDIA RULES587.8. SIGNALING RULES AND SIGNALING MANIPULATION607.8.1. Remove Headers through Signaling Rules Configuration637.9. DOMAIN POLICIES – END POINT POLICY GROUPS65                                                                                                    |    | 7.2.  |                                                       |    |
| 7.3.2. Server Interworking: SP-Frontier477.4. GLOBAL PROFILES – SERVER CONFIGURATION487.4.1. Server Configuration for Session Manager487.4.2. Server Configuration for Frontier SIP Trunking517.5. GLOBAL PROFILES – ROUTING547.5.1. Routing Configuration for Frontier SIP Trunking547.5.2. Routing Configuration for Frontier SIP Trunking567.6. GLOBAL PROFILES – TOPOLOGY HIDING567.6.1. Topology Hiding for Session Manager567.6.2. Topology Hiding for Frontier SIP Trunking587.7. DOMAIN POLICIES – MEDIA RULES587.8. SIGNALING RULES AND SIGNALING MANIPULATION607.8.1. Remove Headers through Signaling Rules Configuration637.9. DOMAIN POLICIES – END POINT POLICY GROUPS65                                                                                                    |    |       |                                                       |    |
| 7.4.GLOBAL PROFILES - SERVER CONFIGURATION487.4.1.Server Configuration for Session Manager487.4.2.Server Configuration for Frontier SIP Trunking517.5.GLOBAL PROFILES - ROUTING547.5.1.Routing Configuration for Session Manager547.5.2.Routing Configuration for Frontier SIP Trunking567.6.GLOBAL PROFILES - TOPOLOGY HIDING567.6.1.Topology Hiding for Session Manager567.6.2.Topology Hiding for Session Manager567.6.3.Topology Hiding for Session Manager567.6.4.Topology Hiding for Session Manager567.6.5.Neural for Frontier SIP Trunking587.7.DOMAIN POLICIES - MEDIA RULES587.8.SIGNALING RULES AND SIGNALING MANIPULATION607.8.1.Remove Headers through Signaling Rules Configuration607.8.2.Remove Headers through Signaling Manipulation637.9.DOMAIN POLICIES - END POINT POLICY GROUPS65                                                                                                    |    |       |                                                       |    |
| 7.4.1. Server Configuration for Session Manager.487.4.2. Server Configuration for Frontier SIP Trunking517.5. GLOBAL PROFILES – ROUTING547.5.1. Routing Configuration for Session Manager547.5.2. Routing Configuration for Frontier SIP Trunking567.6. GLOBAL PROFILES – TOPOLOGY HIDING567.6.1. Topology Hiding for Session Manager567.6.2. Topology Hiding for Session Manager567.6.3. Topology Hiding for Frontier SIP Trunking587.7. DOMAIN POLICIES – MEDIA RULES587.8. SIGNALING RULES AND SIGNALING MANIPULATION607.8.1. Remove Headers through Signaling Rules Configuration637.9. DOMAIN POLICIES – END POINT POLICY GROUPS65                                                                                                    |    |       |                                                       |    |
| 7.4.2. Server Configuration for Frontier SIP Trunking517.5. GLOBAL PROFILES – ROUTING547.5.1. Routing Configuration for Session Manager547.5.2. Routing Configuration for Frontier SIP Trunking567.6. GLOBAL PROFILES – TOPOLOGY HIDING567.6.1. Topology Hiding for Session Manager567.6.2. Topology Hiding for Frontier SIP Trunking587.7. DOMAIN POLICIES – MEDIA RULES587.8. SIGNALING RULES AND SIGNALING MANIPULATION607.8.1. Remove Headers through Signaling Rules Configuration637.9.DOMAIN POLICIES – END POINT POLICY GROUPS65                                                                                                    |    |       |                                                       |    |
| 7.5.       GLOBAL PROFILES – ROUTING       54         7.5.1.       Routing Configuration for Session Manager       54         7.5.2.       Routing Configuration for Frontier SIP Trunking       56         7.6.       GLOBAL PROFILES – TOPOLOGY HIDING       56         7.6.       GLOBAL PROFILES – TOPOLOGY HIDING       56         7.6.       J. Topology Hiding for Session Manager       56         7.6.2.       Topology Hiding for Frontier SIP Trunking       58         7.7.       DOMAIN POLICIES – MEDIA RULES       58         7.8.       SIGNALING RULES AND SIGNALING MANIPULATION       60         7.8.1.       Remove Headers through Signaling Rules Configuration       60         7.8.2.       Remove Headers through Signaling Manipulation       63         7.9.       DOMAIN POLICIES – END POINT POLICY GROUPS       65                                                                                                    |    |       |                                                       |    |
| 7.5.1. Routing Configuration for Session Manager547.5.2. Routing Configuration for Frontier SIP Trunking567.6. GLOBAL PROFILES – TOPOLOGY HIDING567.6.1. Topology Hiding for Session Manager567.6.2. Topology Hiding for Frontier SIP Trunking587.7. DOMAIN POLICIES – MEDIA RULES587.8. SIGNALING RULES AND SIGNALING MANIPULATION607.8.1. Remove Headers through Signaling Rules Configuration607.8.2. Remove Headers through Signaling Manipulation637.9.DOMAIN POLICIES – END POINT POLICY GROUPS65                                                                                                    |    |       |                                                       |    |
| 7.5.2. Routing Configuration for Frontier SIP Trunking567.6. GLOBAL PROFILES – TOPOLOGY HIDING567.6.1. Topology Hiding for Session Manager567.6.2. Topology Hiding for Frontier SIP Trunking587.7. DOMAIN POLICIES – MEDIA RULES587.8. SIGNALING RULES AND SIGNALING MANIPULATION607.8.1. Remove Headers through Signaling Rules Configuration607.8.2. Remove Headers through Signaling Manipulation637.9. DOMAIN POLICIES – END POINT POLICY GROUPS65                                                                                                    |    |       |                                                       |    |
| 7.6.       GLOBAL PROFILES – TOPOLOGY HIDING       56         7.6.1.       Topology Hiding for Session Manager       56         7.6.2.       Topology Hiding for Frontier SIP Trunking       58         7.7.       DOMAIN POLICIES – MEDIA RULES       58         7.8.       SIGNALING RULES AND SIGNALING MANIPULATION       60         7.8.1.       Remove Headers through Signaling Rules Configuration       60         7.8.2.       Remove Headers through Signaling Manipulation       63         7.9.       DOMAIN POLICIES – END POINT POLICY GROUPS       65                                                                                                    |    |       |                                                       |    |
| 7.6.1. Topology Hiding for Session Manager567.6.2. Topology Hiding for Frontier SIP Trunking587.7. DOMAIN POLICIES – MEDIA RULES587.8. SIGNALING RULES AND SIGNALING MANIPULATION607.8.1. Remove Headers through Signaling Rules Configuration607.8.2. Remove Headers through Signaling Manipulation637.9. DOMAIN POLICIES – END POINT POLICY GROUPS65                                                                                                    |    |       |                                                       |    |
| 7.7.       DOMAIN POLICIES – MEDIA RULES       58         7.8.       SIGNALING RULES AND SIGNALING MANIPULATION       60         7.8.1.       Remove Headers through Signaling Rules Configuration       60         7.8.2.       Remove Headers through Signaling Manipulation       63         7.9.       DOMAIN POLICIES – END POINT POLICY GROUPS       65                                                                                                    |    | 7.6.1 |                                                       |    |
| 7.8.       SIGNALING RULES AND SIGNALING MANIPULATION       60         7.8.1.       Remove Headers through Signaling Rules Configuration       60         7.8.2.       Remove Headers through Signaling Manipulation       63         7.9.       DOMAIN POLICIES – END POINT POLICY GROUPS       65                                                                                                    |    |       | . Topology Hiding for Frontier SIP Trunking           | 58 |
| 7.8.1. Remove Headers through Signaling Rules Configuration       60         7.8.2. Remove Headers through Signaling Manipulation       63         7.9.       DOMAIN POLICIES – END POINT POLICY GROUPS       65                                                                                                    |    |       |                                                       |    |
| 7.8.2. Remove Headers through Signaling Manipulation       63         7.9. DOMAIN POLICIES – END POINT POLICY GROUPS       65                                                                                                    |    |       |                                                       |    |
| 7.9. DOMAIN POLICIES – END POINT POLICY GROUPS                                                                                                    |    |       |                                                       |    |
|                                                                                                    |    |       |                                                       |    |
| 7.10. DEVICE SPECIFIC SETTINGS – NETWORK MANAGEMENT                                                                                                    |    |       |                                                       |    |
|                                                                                                    |    | /.10. | DEVICE SPECIFIC SETTINGS – INETWORK IVIANAGEMENT      | 0/ |

| ACM; Reviewed: | Solution & Interoperability Test Lab Application Notes | 2 of 77        |
|----------------|--------------------------------------------------------|----------------|
| SPOC 7/3/2012  | ©2012 Avaya Inc. All Rights Reserved.                  | FrtCMSM62ASBCE |

| ,   | 7.12. | Device Specific Settings – Media Interface<br>Device Specific Settings – Signaling Interface<br>Device Specific Settings – End Point Server Flows | 69 |
|-----|-------|----------------------------------------------------------------------------------------------------|----|
| 8.  | FR    | ONTIER SIP TRUNKING CONFIGURATION                                                                                                    | 73 |
| 9.  | VE    | RIFICATION AND TROUBLESHOOTING                                                                                                    | 73 |
| 10. | (     | CONCLUSION                                                                                                    | 75 |
| 11. | F     | REFERENCES                                                                                                    | 76 |

## 1. Introduction

These Application Notes describe the steps to configure Session Initiation Protocol (SIP) Trunking between Frontier Communications SIP Trunking and an Avaya SIP-enabled enterprise solution. The Avaya solution consists of Avaya Aura® Session Manager R6.2, Avaya Aura® Communication Manager Evolution Server R6.2, Avaya Session Border Controller for Enterprise R4.0.5 and various Avaya endpoints.

Avaya Aura® Session Manager is a core SIP routing and integration engine that connects disparate SIP devices and applications within an enterprise. Avaya Aura® Communication Manager is a telephony application server and is the point of connection between the enterprise endpoints and Avaya Aura® Session Manager. The Avaya SBC (Session Border Controller) for Enterprise (A-SBCE) is the point of connection between Avaya Aura® Session Manager and the Frontier Communications SIP Trunking service and is used to not only secure the SIP trunk, but also to make adjustments to the SIP signaling for interoperability.

Customers using this Avaya SIP-enabled enterprise solution with Frontier Communications SIP Trunking service are able to place and receive PSTN calls via a broadband WAN connection and the SIP protocol. This converged network solution is an alternative to traditional PSTN trunks such as analog and/or ISDN-PRI.

## 2. General Test Approach and Test Results

DevConnect Compliance Testing is conducted jointly by Avaya and DevConnect members. The jointly-defined test plan focuses on exercising APIs and/or standards-based interfaces pertinent to the interoperability of the tested products and their functionalities. DevConnect Compliance Testing is not intended to substitute full product performance or feature testing performed by DevConnect members, nor is it to be construed as an endorsement by Avaya of the suitability or completeness of a DevConnect member's solution.

A simulated enterprise site using Communication Manager, Session Manager and Avaya Session Border Controller for Enterprise was connected to the public Internet using a broadband connection. The enterprise site was configured to connect to Frontier SIP Trunking service through the public IP network.

## 2.1. Interoperability Compliance Testing

To verify SIP trunking interoperability, the following features and functionality were covered during the interoperability compliance test:

- Response to SIP OPTIONS queries.
- Incoming PSTN calls to various enterprise phone types. Phone types included H.323, SIP, digital, and analog telephones at the enterprise. All inbound PSTN calls were routed to the enterprise across the SIP trunk from the service provider.

- Outgoing PSTN calls from various enterprise phone types.
- Phone types included H.323, SIP, digital, and analog telephones at the enterprise. All outbound PSTN calls were routed from the enterprise across the SIP trunk to the service provider.
- Inbound and outbound PSTN calls to/from Avaya one-X® Communicator (soft client). Avaya one-X® Communicator supports two modes (Road Warrior and Telecommuter). Each supported mode was tested. Avaya one-X® Communicator also supports two Voice Over IP (VoIP) protocols: H.323 and SIP. Both protocols were tested.
- Various call types including: local, long distance, outbound toll-free, operator, and local directory assistance (411).
- Codec G.711MU and G.729A.
- DTMF transmission using RFC 2833.
- Caller ID presentation and Caller ID restriction.
- Response to incomplete call attempts and trunk errors.
- Voicemail navigation using DTMF for inbound and outbound calls.
- User features such as hold and resume, internal call forwarding, transfer, and conference.
- Off-net call forwarding, transfer, conference and mobility (extension to cellular).
- T.38 Fax.

Items not supported or not tested included the following:

- Inbound toll-free and emergency calls are supported but were not tested.
- International call (starting with 011) and operator-assisted call (0 + 10-digits) outbound from the enterprise are not supported on the test circuit used for the compliance test.

## 2.2. Test Results

Interoperability testing of Frontier Communications SIP Trunking was completed with successful results for all test cases with the exception of the observations/limitations noted below.

- **Outbound Call** Sometimes it took a long time (could be 10 seconds or more) for the destination PSTN phone to ring after "183 Session Progress with SDP" was received by the enterprise from the network. This long delay in destination ringing was caused by the Frontier SIP Trunking service hunting for the least-cost carrier to deliver the call.
- **Call Transfer to PSTN** When an enterprise extension transferred a call with a PSTN phone (either inbound or outbound) off-net back to PSTN, Frontier responded to REFER from the enterprise with "403 Refer in bad call state" instead of "202 Accepted". User experience was not negatively affected (i.e., the call was transferred successfully). This problem was reported to Frontier for further investigation.
- **T.38 Faxing** Frontier supports outbound T.38 faxing only for local calls. Outbound long-distance T.38 faxing failed. Inbound T.38 faxing worked properly.
- **DTMF Payload** If the internal general SIP trunk had **Initial Direct IP-IP Media** setting on (on Communication Manager signaling group form) and the service provider trunk did not, the DTMF value sent to the service provider was not the value set on the service provider SIP trunk group form on Communication Manager. Instead, it was 127

| ACM; Reviewed: |  |
|----------------|--|
| SPOC 7/3/2012  |  |

(default value when setting value is blank). This could lead to the asymmetric DTMF payload header issue where 2 different DTMF payload header values get used in each direction of the call which for some service providers can eventually lead to dropped calls or DTMF not working properly. In the compliance test, **Initial Direct IP-IP Media** for both the internal general SIP trunk and the service provider SIP trunk on Communication Manager was turned off.

- Call Forward on No Answer When an inbound call was forwarded to an internal extension on no answer, and the internal extension hung up the call, the call would not terminate properly (A-SBCE responded to the BYE from Communication Manager with "481 Call/Transaction Does Not Exist" and the BYE was not passed along to the service provider network). This problem was corrected in the compliance test by turning off Initial Direct IP-IP Media on the service provider SIP trunk (on Communication Manager signaling group form).
- Call Display on Transfer to Internal Extension Attended transfer of outbound call from SIP phone to internal H.323 extension resulted in incorrect call display: the display of the H.323 station showed the transferring party and Communication Manager trunk access code instead of connected party name and/or number. The fix to this problem is included in Communication Manager 6.2 SP1 (tested/verified).
- **Call Display on Conference with internal Extension** When a SIP phone conferenced a PSTN call (either inbound or outbound) with an internal H.323 extension, and the H.323 station dropped off the call, the call display on the SIP phone was incorrect: it showed the dropped party (H.323) as caller's name and PSTN number as the party's number. Only the PSTN should be part of the display. Communication Manager 6.2 SP1 fixed this problem (tested/verified).
- **Conferencing with PSTN from Soft Phone** When using the Conference button directly on the one-X Communicator soft phone for conferencing a call with a PSTN party, there was only partial audio on the established conference. This problem was corrected in the compliance test by placing the original call on hold first and making an outbound call to PSTN before establishing the conference via the Conference button.
- Media Anomaly Detection When an inbound call was forwarded off-net back out to PSTN, there was no audio occasionally on the answered call. This problem was corrected in the compliance test by turning off Media Anomaly Detection on A-SBCE (see Section 7.7). Media Anomaly Detection basically measures the jitter in the audio flow and is a bit overly sensitive in the tested software release (and also the past releases). Developers of A-SBCE are currently working on an improved implementation of this feature.

### 2.3. Support

For technical support on Frontier SIP Trunking, contact Frontier as follows:

- Use the Technical Support link for business customers at <u>http://www.frontier.com</u>, or
- Call the business customer support number at 877-462-8188 (for former Verizon customers) or 800-921-8102 (for other Frontier customers).

## 3. Reference Configuration

**Figure 1** illustrates a sample Avaya SIP-enabled enterprise solution connected to the Frontier SIP Trunking (using a Frontier lab test circuit) through a public Internet WAN connection.

For security purposes, any actual public IP addresses used in the compliance test are masked in these Application Notes with the  $3^{rd}$  and  $4^{th}$  octet in the IP address replaced by **x** (e.g., 74.40.x.x and 135.10.x.x).

The Avaya components used to create the simulated customer site included:

- HP Proliant DL360G7 Server running Avaya Aura® Solution for Midsize Enterprise 6.2 that includes
  - Communication Manager
  - Session Manager
  - System Manager
  - Communication Manage Messaging
- Avaya G450 Media Gateway
- Dell R210 V2 Server running Avaya SBC for Enterprise
- Avaya 9600-Series IP Telephones (H.323 and SIP)
- Avaya 96x1-Series IP Telephone (H.323 and SIP)
- Avaya A175 Desktop Video Device a.k.a. Flare (used as a SIP voice endpoint)
- Avaya one-X<sup>®</sup> Communicator soft phones (H.323 and SIP)
- Avaya digital and analog telephones

**NOTE:** This Application Notes document is applicable with Avaya Aura® 6.2 which is currently in Controlled Introduction. Avaya Aura® 6.2 will be Generally Available in summer 2012.

Located at the edge of the enterprise is the Avaya SBC for Enterprise. It has a public interface that connects to the external network and a private interface that connects to the enterprise network. All SIP and RTP traffic entering or leaving the enterprise flows through this enterprise SBC. In this way, the SBC can protect the enterprise against any SIP-based attacks. The transport protocol between the enterprise SBC and Frontier across the public IP network is UDP; the transport protocol between the enterprise SBC and Session Manager across the enterprise IP network is TCP.

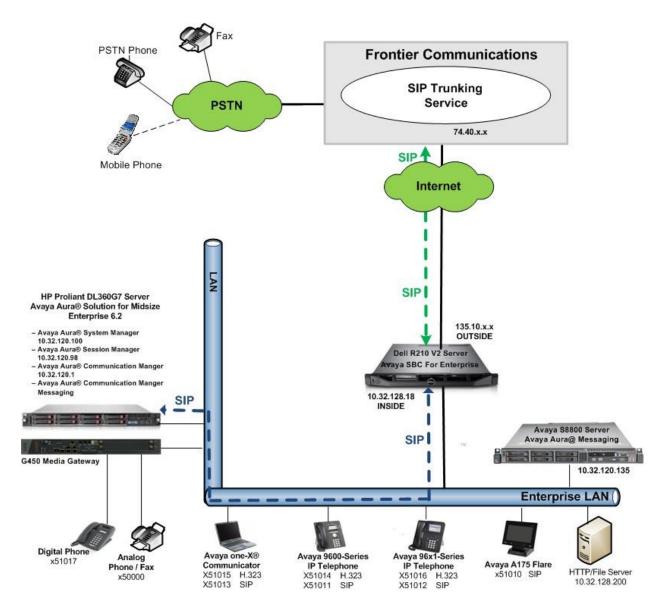

Figure 1: Avaya SIP Enterprise Solution Using Frontier Communications SIP Trunking

A separate trunk was created between Communication Manager and Session Manager to carry the service provider traffic. This was done so that any trunk or codec setting required by the service provider could be applied only to this specific trunk and not affect other enterprise SIP traffic. This trunk carried both inbound and outbound traffic.

For inbound calls, the calls flow from the service provider to Avaya SBC for Enterprise then to Session Manager. Session Manager uses the configured dial patterns (or regular expressions) and routing policies to determine the recipient (in this case the Communication Manager) and on which link to send the call. Once the call arrives at Communication Manager, further incoming call treatment, such as incoming digit translations and class of service restrictions may be performed.

Outbound calls to the PSTN are first processed by Communication Manager and may be subject to outbound feature treatment such as automatic route selection, digit manipulation and class of service restrictions. Once Communication Manager selects the proper SIP trunk, the call is routed to Session Manager. Session Manager once again uses the configured dial patterns (or regular expressions) to determine the route to Avaya SBC for Enterprise. From the enterprise SBC, the call is sent to Frontier SIP Trunking through the public IP network.

The compliance test used Communication Manager Messaging for testing DTMF with voice messaging since the Avaya Aura® Solution for Midsize Enterprise 6.2 includes this voice messaging component. Other voice messaging application such as Avaya Aura® Messaging (as depicted in **Figure 1**) could have been used.

The compliance test used Communication Manager Messaging for testing voice mail access/navigation and MWI (Messaging Wait Indicator) on Avaya enterprise phones. Communication Manager Messaging was chosen since Avaya Aura® Solution for Midsize Enterprise 6.2 includes this voice messaging component. Other voice messaging application such as Avaya Aura® Messaging (as depicted in **Figure 1**) could have been used to satisfy this test purpose instead of Communication Manager Messaging.

The administration of Communication Manager Messaging and endpoints on Communication Manager are standard. Since the configuration tasks for Communication Manager Messaging and endpoints are not directly related to the inter-operation with Frontier SIP Trunking service, they are not included in these Application Notes.

## 4. Equipment and Software Validated

| Avaya IP Telephony S                           | Avaya IP Telephony Solution Components               |  |  |  |  |  |  |  |
|------------------------------------------------|------------------------------------------------------|--|--|--|--|--|--|--|
| Equipment/Software                             | Release/Version                                      |  |  |  |  |  |  |  |
| Avaya Aura® Solution for Midsize Enterprise    |                                                      |  |  |  |  |  |  |  |
| 6.2 running on HP Proliant DL360G7 Server      |                                                      |  |  |  |  |  |  |  |
| Avaya Aura® Communication Manager              | 6.2 (R016x.02.0.823.0-19593)                         |  |  |  |  |  |  |  |
| Avaya Aura® Communication Manager              | 6.2-22.0 (CMM-02.0.823.0-0002)                       |  |  |  |  |  |  |  |
| Messaging                                      |                                                      |  |  |  |  |  |  |  |
| Avaya Aura® Session Manager                    | 6.2.1.0.621010                                       |  |  |  |  |  |  |  |
| Avaya Aura® System Manager                     | 6.2.0-SP1 (6.2.13.1.1871)                            |  |  |  |  |  |  |  |
| Avaya G450 Media Gateway                       | 31.22.0                                              |  |  |  |  |  |  |  |
| Avaya 9630 IP Telephone (H.323)                | Avaya one-X® Deskphone Edition 3.104S                |  |  |  |  |  |  |  |
| Avaya 9620 IP Telephone (SIP)                  | Avaya one-X <sup>®</sup> Deskphone SIP Edition 2.6.6 |  |  |  |  |  |  |  |
| Avaya 9611 IP Telephone (H.323)                | Avaya one-X® Deskphone Edition 6.0 SP5               |  |  |  |  |  |  |  |
| Avaya 9621 IP Telephone (SIP)                  | Avaya one-X® Deskphone Edition 6.0 SP3               |  |  |  |  |  |  |  |
| Avaya A175 Flare <sup>™</sup> Desktop Video    | SIP Version 1.1.0                                    |  |  |  |  |  |  |  |
| Device (SIP telephone function)                | (SIP_A175_1_1_0_012004)                              |  |  |  |  |  |  |  |
| Avaya one-X Communicator (H.323 & SIP)         | 6.1.3.09-SP3-Patch3-35953                            |  |  |  |  |  |  |  |
| Avaya 8410D Digital Telephone                  | n/a                                                  |  |  |  |  |  |  |  |
| Avaya 6210 Analog Telephone                    | n/a                                                  |  |  |  |  |  |  |  |
| Fax device                                     | Ventafax Home Version 6.1.59.144                     |  |  |  |  |  |  |  |
| Avaya Session Border Controller for Enterprise | 4.0.5.Q09                                            |  |  |  |  |  |  |  |
| running on Dell R210 V2 Server                 |                                                      |  |  |  |  |  |  |  |
| Frontier SIP Trun                              | king Components                                      |  |  |  |  |  |  |  |
| Equipment/Software                             | Release/Version                                      |  |  |  |  |  |  |  |
| Acme Packet NET-NET SBC                        | 6.2m8p4                                              |  |  |  |  |  |  |  |
| Metaswitch CFS Soft Switch                     | 7.3.0.00                                             |  |  |  |  |  |  |  |

The specific hardware and software listed in the table above were used for the compliance testing. Note that this solution will be compatible with other Avaya Server and Media Gateway platforms running similar versions of Communication Manager and Session Manager.

## 5. Configure Avaya Aura® Communication Manager

This section describes the procedure for configuring Communication Manager for Frontier SIP Trunking. A SIP trunk is established between Communication Manager and Session Manager for use by signaling traffic to and from Frontier. It is assumed the general installation of Communication Manager, Avaya G450 Media Gateway and Session Manager has been previously completed and is not discussed here.

The configuration of Communication Manager was performed using the System Access Terminal (SAT). Some screens in this section have been abridged and highlighted for brevity and clarity in presentation. Note that the public IP addresses shown throughout these Application Notes have been edited so that the actual public IP addresses of the network elements are not revealed.

### 5.1. Licensing and Capacity

Use the **display system-parameters customer-options** command to verify that the **Maximum** Administered SIP Trunks value on Page 2 is sufficient to support the desired number of simultaneous SIP calls across all SIP trunks at the enterprise including any trunks to the service provider. The example shows that 12000 licenses are available and 275 are in use. The license file installed on the system controls the maximum values for these attributes. If a required feature is not enabled or there is insufficient capacity, contact an authorized Avaya sales representative to add additional capacity.

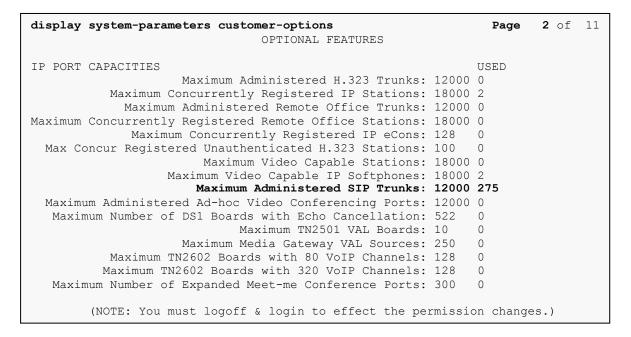

### 5.2. System Features

Use the **change system-parameters feature** command to set the **Trunk-to-Trunk Transfer** field to *all* to allow incoming calls from the PSTN to be transferred to another PSTN endpoint. If for security reasons, incoming calls should not be allowed to transfer back to the PSTN then leave the field set to *none*.

```
change system-parameters featuresPage 1 of 19FEATURE-RELATED SYSTEM PARAMETERSSelf Station Display Enabled? yTrunk-to-Trunk Transfer: allAutomatic Callback with Called Party Queuing? nAutomatic Callback - No Answer Timeout Interval (rings): 3Call Park Timeout Interval (minutes): 10Off-Premises Tone Detect Timeout Interval (seconds): 20AAR/ARS Dial Tone Required? y
```

On **Page 9** verify that a text string has been defined to replace the Calling Party Number (CPN) for restricted or unavailable calls. This text string is entered in the two fields highlighted below. The compliance test used the values of *anonymous* for restricted and unavailable calls.

```
change system-parameters features
                                                                       9 of 19
                                                                Page
                        FEATURE-RELATED SYSTEM PARAMETERS
CPN/ANI/ICLID PARAMETERS
   CPN/ANI/ICLID Replacement for Restricted Calls: anonymous
  CPN/ANI/ICLID Replacement for Unavailable Calls: anonymous
DISPLAY TEXT
                                       Identity When Bridging: principal
                                        User Guidance Display? n
 Extension only label for Team button on 96xx H.323 terminals? n
INTERNATIONAL CALL ROUTING PARAMETERS
               Local Country Code: 1
          International Access Code: 011
SCCAN PARAMETERS
  Enable Enbloc Dialing without ARS FAC? n
CALLER ID ON CALL WAITING PARAMETERS
    Caller ID on Call Waiting Delay Timer (msec): 200
```

#### 5.3. IP Node Names

Use the **change node-names ip** command to verify that node names have been previously defined for the IP addresses for Communication Manager *(procr)* and Session Manager *(SM)*. These node names will be needed for defining the service provider signaling group in Section 5.6.

```
2
change node-names ip
                                                                Page 1 of
                                  IP NODE NAMES
                     IP Address
    Name
SM
                   10.32.120.98
default
                   0.0.0.0
                   10.32.120.3
nwk-aes1
procr
                    10.32.120.1
procr6
                    ::
```

### 5.4. Codecs

Use the **change ip-codec-set** command to define a list of codecs to use for calls between the enterprise and the service provider. For the compliance test, ip-codec-set 5 was used for this purpose. Frontier SIP Trunking supports G.729A and G.711MU. Thus, these codecs were included in this set. Enter *G.729A* and *G.711MU* in the Audio Codec column of the table in the order of preference. Default values can be used for all other fields.

```
change ip-codec-set 5
                                                                   2
                                                       Page
                                                            1 of
                      IP Codec Set
   Codec Set: 5
             Silence Frames Packet
   Audio
   Codec
              Suppression Per Pkt Size(ms)
1: G.729A
              n
                         2
                                  20
2: G.711MU
                           2
                                   20
                  n
3:
```

On Page 2, set the Fax Mode to t.38-standard.

| change ip-codec-set      | t 5                   |                         | Page | <b>2</b> of | 2 |  |
|--------------------------|-----------------------|-------------------------|------|-------------|---|--|
|                          | IP Codec Set          |                         |      |             |   |  |
|                          | Allow                 | Direct-IP Multimedia? n |      |             |   |  |
| FAX                      | Mode<br>t.38-standard | Redundancy<br>0         |      |             |   |  |
| Modem                    | off                   | 0                       |      |             |   |  |
| TDD/TTY<br>Clear-channel | US<br>n               | 3<br>0                  |      |             |   |  |

Solution & Interoperability Test Lab Application Notes ©2012 Avaya Inc. All Rights Reserved.

#### 5.5. IP Network Region

Create a separate IP network region for the service provider trunk. This allows for separate codec or quality of service settings to be used (if necessary) for calls between the enterprise and the service provider versus calls within the enterprise or elsewhere. For the compliance test, IP-network-region 5 was chosen for the service provider trunk. Use the **change ip-network-region** 5 command to configure region 5 with the following parameters:

- Set the **Authoritative Domain** field to match the SIP domain of the enterprise. In this configuration, the domain name is *sip.avaya.com*. This name appears in the "From" header of SIP messages originating from this IP region.
- Enter a descriptive name in the Name field.
- Enable **IP-IP Direct Audio** (shuffling) to allow audio traffic to be sent directly between IP endpoints without using media resources in the Avaya Media Gateway. Set both **Intra-region** and **Inter-region IP-IP Direct Audio** to *yes*. This is the default setting. Shuffling can be further restricted at the trunk level on the Signaling Group form.
- Set the Codec Set field to the IP codec set defined in Section 5.4.
- Default values can be used for all other fields.

```
Page 1 of 20
change ip-network-region 5
                              TP NETWORK REGION
 Region: 5
Location:
                Authoritative Domain: sip.avaya.com
   Name: SP Region
MEDIA PARAMETERS
                               Intra-region IP-IP Direct Audio: yes
     Codec Set: 5
                             Inter-region IP-IP Direct Audio: yes
  UDP Port Min: 2048
                                        IP Audio Hairpinning? n
  UDP Port Max: 3329
DIFFSERV/TOS PARAMETERS
Call Control PHB Value: 46
       Audio PHB Value: 46
       Video PHB Value: 26
802.1P/Q PARAMETERS
Call Control 802.1p Priority: 6
      Audio 802.1p Priority: 6
       Video 802.1p Priority: 5
                                AUDIO RESOURCE RESERVATION PARAMETERS
H.323 IP ENDPOINTS
                                                     RSVP Enabled? n
 H.323 Link Bounce Recovery? y
 Idle Traffic Interval (sec): 20
  Keep-Alive Interval (sec): 5
           Keep-Alive Count: 5
```

On **Page 4**, define the IP codec set to be used for traffic between region 5 and region 1. Enter the desired IP codec set in the **codec set** column of the row with destination region (**dst rgn**) 1. Default values may be used for all other fields. The example below shows the settings used for the compliance test. It indicates that codec set 5 will be used for calls between region 5 (the service provider region) and region 1 (the rest of the enterprise).

```
change ip-network-region 5
                                                                             4 of 20
                                                                     Page
                                                                       I
G A
 Source Region: 5 Inter Network Region Connection Management
                                                                                    М
                                                                                    t
dst codec direct WAN-BW-limits Video Intervening Dyn A G
rgn set WAN Units Total Norm Prio Shr Regions CAC R L
                                                                                    С
                                                                                    е
 1
     5 y NoLimit
                                                                          n
                                                                                    t
 2
 3
 4
 5
      5
                                                                             all
```

## 5.6. Signaling Group

Use the **add signaling-group** command to create a signaling group between Communication Manager and Session Manager for use by the service provider trunk. This signaling group is used for inbound and outbound calls between the service provider and the enterprise. For the compliance test, signaling group 5 was used for this purpose and was configured using the parameters highlighted below.

- Set the Group Type field to *sip*.
- Set the **IMS Enabled** field to *n*. This specifies the Communication Manager will serve as an Evolution Server for Session Manager.
- Set the **Transport Method** to the recommended default value of *tls* (Transport Layer Security). The transport method specified here is used between Communication Manager and Session Manager.
- Set the Near-end Listen Port and Far-end Listen Port to a valid unused port instead of the default well-known port value. (For TLS, the well-known port value is 5061 and for TCP the well-known port value is 5060). This is necessary for Session Manager to distinguish this trunk from the trunk used for other enterprise SIP traffic. The compliance test was conducted with the Near-end Listen Port and Far-end Listen Port set to 5261.
- Set the **Peer Detection Enabled** field to *y*. The **Peer-Server** field will initially be set to *Others* and cannot be changed via administration. Later, the **Peer-Server** field will automatically change to *SM* once Communication Manager detects its peer as a Session Manager.
- Set the Near-end Node Name to *procr*. This node name maps to the IP address of Communication Manager as defined in Section 5.3.
- Set the **Far-end Node Name** to *SM* This node name maps to the IP address of Session Manager as defined in Section 5.3

- Set the **Far-end Network Region** to the IP network region defined for the service provider in **Section 5.5**.
- Set the Far-end Domain to the domain of the enterprise.
- Set **Direct IP-IP Audio Connections** to *y*. This field will enable media shuffling on the SIP trunk allowing Communication Manager to redirect media traffic directly between the SIP trunk and the enterprise endpoint. If this value is set to **n**, then the Avaya Media Gateway will remain in the media path of all calls between the SIP trunk and the endpoint. Depending on the number of media resources available in the Avaya Media Gateway, these resources may be depleted during high call volume preventing additional calls from completion.
- Set the **DTMF over IP** field to *rtp-payload*. This value enables Communication Manager to send DTMF transmissions using RFC 2833.
- Set the Alternate Route Timer to 15. This defines the number of seconds the Communication Manager will wait for a response (other than 100 Trying) to an outbound INVITE before canceling the call.
- Set Initial **IP-IP Direct Media** to *n*. See the **DTMF Payload** and **Call Forward on No Answer** bullet items in the test observation list in Section 2.2 for explanation on this setting.
- Default values may be used for all other fields.

```
change signaling-group 5
                                                              Page 1 of
                                                                            2
                               SIGNALING GROUP
 Group Number: 5
                             Group Type: sip
 IMS Enabled? n
                     Transport Method: tls
       O-SIP? n
    IP Video? n
                                                 Enforce SIPS URI for SRTP? y
  Peer Detection Enabled? y Peer Server: SM
  Near-end Node Name: procr
                                           Far-end Node Name: SM
Near-end Listen Port: 5261
                                         Far-end Listen Port: 5261
                                      Far-end Network Region: 5
                                 Far-end Secondary Node Name:
Far-end Domain: sip.avaya.com
                                           Bypass If IP Threshold Exceeded? n
                                                   RFC 3389 Comfort Noise? n
Incoming Dialog Loopbacks: eliminate
       DTMF over IP: rtp-payload
                                           Direct IP-IP Audio Connections? y
Session Establishment Timer(min): 3
                                                     IP Audio Hairpinning? n
       Enable Layer 3 Test? y
                                               Initial IP-IP Direct Media? n
H.323 Station Outgoing Direct Media? n
                                                Alternate Route Timer(sec): 15
```

#### 5.7. Trunk Group

Use the **add trunk-group** command to create a trunk group for the signaling group created in **Section 5.6**. For the compliance test, trunk group 5 was configured using the parameters highlighted below.

- Set the Group Type field to *sip*.
- Enter a descriptive name for the Group Name.
- Enter an available trunk access code (TAC) that is consistent with the existing dial plan in the TAC field.
- Set the **Service Type** field to *public-ntwrk*.
- Set Member Assignment Method to *auto*.
- Set the Signaling Group to the signaling group created in Section 5.6.
- Set the **Number of Members** field to the number of trunk members in the SIP trunk group. This value determines how many simultaneous SIP calls can be supported by this trunk.
- Default values were used for all other fields.

```
      add trunk-group 5
      Page 1 of 21

      Group Number: 5
      Group Type: sip
      CDR Reports: y

      Group Name: AC SP Trunk
      COR: 1
      TN: 1
      TAC: *05

      Direction: two-way
      Outgoing Display? n
      Night Service:
      Outgoing Display? n

      Queue Length: 0
      Auth Code? n
      Member Assignment Method: auto Signaling Group: 5

      Number of Members: 10
```

On Page 2, set the Redirect On OPTIM Failure timer to the same amount of time as the Alternate Route Timer on the signaling group form in Section 5.6. Note that the Redirect On OPTIM Failure timer is defined in milliseconds. Verify that the Preferred Minimum Session Refresh Interval is set to a value acceptable to the service provider. This value defines the interval that re-INVITEs must be sent to keep the active session alive. For the compliance test, the value of 600 seconds was used.

```
add trunk-group 5

Group Type: sip

TRUNK PARAMETERS

Unicode Name: auto

Redirect On OPTIM Failure: 15000

SCCAN? n

Digital Loss Group: 18

Preferred Minimum Session Refresh Interval(sec): 600
```

Solution & Interoperability Test Lab Application Notes ©2012 Avaya Inc. All Rights Reserved. On **Page 3**, set the **Numbering Format** field to *private*. This field specifies the format of the calling party number (CPN) sent to the far-end. Beginning with Communication Manager 6.0, public numbers are automatically preceded with a + sign (E.164 numbering format) when passed in the SIP From, Contact and P-Asserted Identity headers. The compliance test used 10 digit numbering format. Thus, **Numbering Format** was set to **private** and the **Numbering Format** field in the route pattern was set to **unk-unk** (see Section 5.9).

Set the **Replace Restricted Numbers** and **Replace Unavailable Numbers** fields to *y*. This will allow the CPN displayed on enterprise endpoints to be replaced with the value set in **Section 5.2**, if the inbound call enabled CPN block. For outbound calls, these same settings request that CPN block be activated on the far-end destination if an enterprise user requests CPN block on a particular call routed out this trunk. Default values were used for all other fields.

| add trunk-group 3<br>TRUNK FEATURES<br>ACA Assignment? n | Page3 of21Measured: noneMaintenance Tests? y                    |
|----------------------------------------------------------|-----------------------------------------------------------------|
| Numbering Format:                                        | <b>private</b><br>UUI Treatment: service-provider               |
|                                                          | Replace Restricted Numbers? y<br>Replace Unavailable Numbers? y |
| Modify                                                   | Tandem Calling Number: no                                       |
| Show ANSWERED BY on Display? y                           |                                                                 |
| DSN Term? n                                              |                                                                 |

On Page 4, the Network Call Redirection field can be set to n (default setting) or y. Setting the Network Call Redirection flag to y enables use of the SIP REFER message for call transfer as verified in the compliance test. Set the Send Diversion Header field to y. This field provides additional information to the network if the call has been re-directed. This is needed to support call forwarding of inbound calls back to the PSTN and some Extension to Cellular (EC500) call scenarios.

Set the Telephone Event Payload Type to 101, the value preferred by Frontier.

add trunk-group 5 Page 4 of 21 PROTOCOL VARIATIONS
Mark Users as Phone? n
Prepend '+' to Calling Number? n
Send Transferring Party Information? n
Network Call Redirection? y
Send Diversion Header? y
Support Request History? n
Telephone Event Payload Type: 101
Convert 180 to 183 for Early Media? y
Always Use re-INVITE for Display Updates? n
Identity for Calling Party Display: P-Asserted-Identity
Enable Q-SIP? n

## 5.8. Calling Party Information

The calling party number is sent in the SIP "From", "Contact" and "PAI" headers. Since private numbering was selected to define the format of this number (Section 5.7), use the change **private-numbering** command to create an entry for each extension which has a DID assigned. The DID numbers are provided by the SIP service provider. Each DID number is assigned to one enterprise internal extension or Vector Directory Numbers (VDNs). It is used to authenticate the caller.

The screen below shows a subset of the DID numbers assigned for testing. These 4 numbers were mapped to the 4 enterprise extensions 51011, 51012, 51014 and 51016. These same 10-digit numbers were used in the outbound calling party information on the service provider trunk when calls were originated from these 4 extensions.

| ch | ange private- | numbering 0 |                    |       | Page 1 of 2            |
|----|---------------|-------------|--------------------|-------|------------------------|
|    |               | N           | UMBERING - PRIVATE | FORMA | Г                      |
| FV | t Ext         | Trk         | Private            | Total |                        |
|    |               |             |                    |       |                        |
| Le | n Code        | Grp(s)      | Prefix             | Len   |                        |
| 0  | attd          |             | 0                  | 1     | Total Administered: 21 |
| 5  | 1             |             |                    | 5     | Maximum Entries: 540   |
| 5  | 2             |             |                    | 5     |                        |
| 5  | 3             |             |                    | 5     |                        |
| 5  | 4             |             |                    | 5     |                        |
| 5  | 5             |             |                    | 5     |                        |
| 5  | 6             |             |                    | 5     |                        |
| 5  | 7             |             |                    | 5     |                        |
| 5  | 8             |             |                    | 5     |                        |
| 5  | 51011         | 5           | 5853515307         | 10    |                        |
| 5  | 51012         | 5           | 5853515306         | 10    |                        |
| 5  | 51014         | 5           | 5853515308         | 10    |                        |
| 5  | 51016         | 5           | 5853515305         | 10    |                        |

In a real customer environment, normally the DID number is comprised of the local extension plus a prefix. If this is true, then a single private numbering entry can be applied for all extensions. In the example below, all stations with a 5-digit extension beginning with 5 will send the calling party number as the **Private Prefix** plus the extension number.

| char | nge private-num  | 2             | NUMBERING -       | PRIVATE | FORMA             |                     | of  | 2 |
|------|------------------|---------------|-------------------|---------|-------------------|---------------------|-----|---|
| Len  | Ext<br>Code<br>5 | Trk<br>Grp(s) | Private<br>Prefix |         | Total<br>Len<br>5 | Total Administered: | 1.0 |   |
| -    | 5                | 5             | 90633             |         | 10                | Maximum Entries:    |     |   |
|      |                  |               |                   |         |                   |                     |     |   |

## 5.9. Outbound Routing

In these Application Notes, the Automatic Route Selection (ARS) feature is used to route outbound calls via the SIP trunk to the service provider. In the sample configuration, the single digit 9 is used as the ARS access code. Enterprise callers will dial 9 to reach an "outside line". This common configuration is illustrated below with little elaboration. Use the **change dialplan analysis** command to define a dialed string beginning with 9 of length 1 as a feature access code (**fac**).

| change dial      | olan analys           | DIAL PLAN | ANALYSIS TABLE          | Pop              | Page            | 12 |
|------------------|-----------------------|-----------|-------------------------|------------------|-----------------|----|
|                  |                       |           |                         | -                |                 |    |
| Dialed<br>String | Total Ca<br>Length Ty |           | otal Call<br>ength Type | Dialed<br>String | Total<br>Length |    |
| 0<br>1           | 1 att<br>5 ext        |           |                         |                  |                 |    |
| 2                | 5 ext<br>5 ext        |           |                         |                  |                 |    |
| 4                | 5 ext                 |           |                         |                  |                 |    |
| 5                | 5 ext                 |           |                         |                  |                 |    |
| 6                | 5 ext                 |           |                         |                  |                 |    |
| 7                | 5 ext                 |           |                         |                  |                 |    |
| 8                | 5 ext                 |           |                         |                  |                 |    |
| 9                | 1 fac                 |           |                         |                  |                 |    |
| *                | 3 dac                 |           |                         |                  |                 |    |
| #                | 3 dac                 |           |                         |                  |                 |    |

Use the **change feature-access-codes** command to configure **9** as the **Auto Route Selection** (ARS) – Access Code 1.

| change feature-access-codes                     | Page 1 of 11          |
|-------------------------------------------------|-----------------------|
| FEATURE ACCESS C                                | CODE (FAC)            |
| Abbreviated Dialing List1 Access Code:          | : *10                 |
| Abbreviated Dialing List2 Access Code:          |                       |
| Abbreviated Dialing List3 Access Code:          |                       |
| Abbreviated Dial - Prgm Group List Access Code: |                       |
| Announcement Access Code:                       |                       |
| Answer Back Access Code:                        |                       |
|                                                 |                       |
| Auto Alternate Routing (AAR) Access Code:       | * *00                 |
| Auto Route Selection (ARS) - Access Code 1:     |                       |
| Automatic Callback Activation:                  |                       |
| Call Forwarding Activation Busy/DA: *30 All:    |                       |
|                                                 | Deactivation:         |
| Call Park Access Code:                          |                       |
| Call Pickup Access Code:                        |                       |
| CAS Remote Hold/Answer Hold-Unhold Access Code: |                       |
| CDR Account Code Access Code:                   |                       |
|                                                 |                       |
| Change COR Access Code:                         |                       |
| Change Coverage Access Code:                    |                       |
| Conditional Call Extend Activation:             |                       |
| Contact Closure Open Code:                      | : *80 Close Code: #80 |

Use the **change ars analysis** command to configure the routing of dialed digits following the first digit 9. The example below shows a subset of the dialed strings tested as part of the compliance test. See **Section 2.1** for the complete list of call types tested. All dialed strings are mapped to route pattern 5 which contains the SIP trunk to the service provider (as defined next).

| change ars analysis O | P          | -  | GIT ANALYS       |              | LE          | Page<br>Percent Fi | 1 of<br>ull: 1 | 2 |
|-----------------------|------------|----|------------------|--------------|-------------|--------------------|----------------|---|
| Dialed<br>String      | Tot<br>Min |    | Route<br>Pattern | Call<br>Type | Node<br>Num | ANI<br>Reqd        |                |   |
| 0                     | 1          | 1  | 5                | op           |             | n                  |                |   |
| 0                     | 8          | 8  | deny             | op           |             | n                  |                |   |
| 0                     | 11         | 11 | 4                | op           |             | n                  |                |   |
| 00                    | 2          | 2  | deny             | op           |             | n                  |                |   |
| 01                    | 9          | 17 | deny             | iop          |             | n                  |                |   |
| 011                   | 10         | 18 | 5                | intl         |             | n                  |                |   |
| 1732                  | 11         | 11 | 5                | fnpa         |             | n                  |                |   |
| 1800                  | 11         | 11 | 5                | fnpa         |             | n                  |                |   |
| 1877                  | 11         | 11 | 5                | fnpa         |             | n                  |                |   |
| 1908                  | 11         | 11 | 5                | fnpa         |             | n                  |                |   |
| 411                   | 3          | 3  | 5                | svc1         |             | n                  |                |   |

The route pattern defines which trunk group will be used for the call and performs any necessary digit manipulation. Use the **change route-pattern** command to configure the parameters for the service provider trunk route pattern in the following manner. The example below shows the values used for route pattern 5 during the compliance test.

- **Pattern Name**: Enter a descriptive name.
- **Grp No**: Enter the outbound trunk group for the SIP service provider. For the compliance test, trunk group *5* was used.
- **FRL**: Set the Facility Restriction Level (**FRL**) field to a level that allows access to this trunk for all users that require it. The value of **0** is the least restrictive level.
- **Pfx Mrk**: The prefix mark (**Pfx Mrk**) of *I* will prefix any FNPA 10-digit number with a 1 and leave numbers of any other length unchanged. This will ensure 1 + 10 digits are sent to the service provider for long distance North American Numbering Plan (NANP) numbers. All HNPA 10 digit numbers are left unchanged.

| cha | ng | e  | rou | te | -pa | tter | n 5  |      |       |      |      |      |     |        |      |     |       | Page | 1   | of  | 3    |
|-----|----|----|-----|----|-----|------|------|------|-------|------|------|------|-----|--------|------|-----|-------|------|-----|-----|------|
|     |    |    |     |    |     |      | Patt | ern  | Numbe | r: 5 | Pa   | atte | rn  | Name : | AC   | SP  | Rout  | e    |     |     |      |
|     |    |    |     |    |     |      |      |      | SCCA  | N? n |      | Sec  | ure | SIP?   | n    |     |       |      |     |     |      |
|     | G  | rp | FR  | L  | NPA | Pfx  | Нор  | Toll | No.   | Inse | rteo | d    |     |        |      |     |       |      | DC  | s/  | IXC  |
|     | N  | 0  |     |    |     | Mrk  | Lmt  | List | Del   | Digi | ts   |      |     |        |      |     |       |      | QS  | IG  |      |
|     |    |    |     |    |     |      |      |      | Dgts  |      |      |      |     |        |      |     |       |      | In  | tw  |      |
| 1:  | 5  |    | 0   |    |     | 1    |      |      |       |      |      |      |     |        |      |     |       |      | n   |     | user |
| 2:  |    |    |     |    |     |      |      |      |       |      |      |      |     |        |      |     |       |      | n   |     | user |
| 3:  |    |    |     |    |     |      |      |      |       |      |      |      |     |        |      |     |       |      | n   |     | user |
| 4:  |    |    |     |    |     |      |      |      |       |      |      |      |     |        |      |     |       |      | n   |     | user |
| 5:  |    |    |     |    |     |      |      |      |       |      |      |      |     |        |      |     |       |      | n   |     | user |
| 6:  |    |    |     |    |     |      |      |      |       |      |      |      |     |        |      |     |       |      | n   |     | user |
|     |    |    |     |    |     |      |      |      |       |      |      |      | ,   |        |      |     |       |      |     |     |      |
|     |    |    |     |    | JUE |      |      |      | ITC   | BCIE | Sei  | rvic | e/F | eatur  | e P. | ARM |       |      |     | g 1 | LAR  |
|     | 0  | 1  | 2   | М  | 4 V | I    | Requ | est  |       |      |      |      |     |        |      |     | 2     | Form | at  |     |      |
|     |    |    |     |    |     |      |      |      |       |      |      |      |     |        |      | Sub | baddr |      |     |     |      |
| 1:  | У  | У  | У   | У  | уr  | ı n  |      |      | res   |      |      |      |     |        |      |     |       | unk- | unk | 1   | none |
| 2:  | -  | -  | -   | -  | уr  |      |      |      | res   |      |      |      |     |        |      |     |       |      |     |     | none |
| 3:  | У  | У  | У   | У  | уr  | ı n  |      |      | res   |      |      |      |     |        |      |     |       |      |     | 1   | none |
| 4:  | -  | _  | -   | -  | уr  |      |      |      | res   |      |      |      |     |        |      |     |       |      |     |     | none |
| 5:  | -  | _  | -   | -  | уr  |      |      |      | res   |      |      |      |     |        |      |     |       |      |     | 1   | none |
| 6:  | У  | У  | У   | У  | уr  | ı n  |      |      | res   | t    |      |      |     |        |      |     |       |      |     | 1   | none |

## 6. Configure Avaya Aura® Session Manager

This section provides the procedures for configuring Session Manager. The procedures include the following items:

- Specify SIP domain
- Add logical/physical Location that can be occupied by SIP Entities at the enterprise site
- Add Adaptation module to perform dial plan manipulation
- Add SIP Entities corresponding to Communication Manager, Avaya SBC for Enterprise and Session Manager
- Add Entity Links, which define the SIP trunk parameters used by Session Manager when routing calls to/from SIP Entities
- Add Routing Policies, which define route destinations and control call routing between the SIP Entities
- Add Dial Patterns, which specify dialed digits and govern to which SIP Entity a call is routed
- Add/View Session Manager, corresponding to the Session Manager to be managed by System Manager.

It may not be necessary to create all the items above when creating a connection to the service provider since some of these items would have already been defined as part of the initial Session Manager installation. This includes items such as certain SIP Domains, Locations, SIP Entities, and Session Manager itself. However, each item should be reviewed to verify the configuration.

### 6.1. System Manager Login and Navigation

Session Manager configuration is accomplished by accessing the browser-based GUI of System Manager, using the URL "https://<ip-address>/SMGR", where "<ip-address>" is the IP address of System Manager. At the **System Manager Log On** screen, provide the appropriate credentials and click on **Login** (not shown). The initial screen shown below is then displayed.

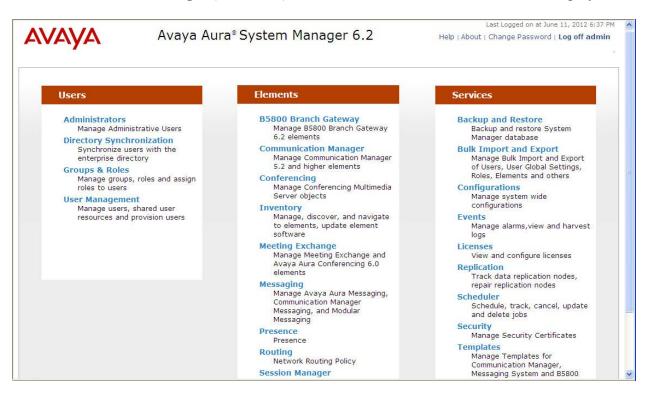

Most of the configuration items are performed in the Routing Element. Click on **Routing** in the **Elements** column to bring up the **Introduction to Network Routing Policy** screen.

The navigation tree displayed in the left pane will be referenced in subsequent sections to navigate to items requiring configuration.

| <b>AVAYA</b>            | Avaya Aura® System Manager 6.2                                                                                            | Last Logged on at June 11, 2012 6:37 Pl<br>Help   About   Change Password   <b>Log off admin</b> |  |  |  |  |  |  |  |
|-------------------------|----------------------------------------------------------------------------------------------------|--------------------------------------------------------------------------------------------------|--|--|--|--|--|--|--|
|                         |                                                                                                    | Routing * Home                                                                                   |  |  |  |  |  |  |  |
| Routing                 | Home /Elements / Routing                                                                                                  |                                                                                                  |  |  |  |  |  |  |  |
| Domains                 |                                                                                                    | Help ?                                                                                           |  |  |  |  |  |  |  |
| Locations               | Introduction to Network Routing Policy                                                                                    |                                                                                                  |  |  |  |  |  |  |  |
| Adaptations             | Network Routing Policy consists of several routing applications like "Do                                                  | mains", "Locations", "SIP Entities", etc.                                                        |  |  |  |  |  |  |  |
| SIP Entities            | The recommended order to use the routing applications (that means the overall routing workflow) to configure your network |                                                                                                  |  |  |  |  |  |  |  |
| Entity Links            | configuration is as follows:                                                                                              |                                                                                                  |  |  |  |  |  |  |  |
| Time Ranges             | Step 1: Create "Domains" of type SIP (other routing applications are referring domains of type SIP).                      |                                                                                                  |  |  |  |  |  |  |  |
| <b>Routing Policies</b> | Step 2: Create "Locations"                                                                                                |                                                                                                  |  |  |  |  |  |  |  |
| Dial Patterns           | Step 2: Create Locations                                                                                                  |                                                                                                  |  |  |  |  |  |  |  |
| Regular Expressions     | Step 3: Create "Adaptations"                                                                                              |                                                                                                  |  |  |  |  |  |  |  |
| Defaults                | Step 4: Create "SIP Entities"                                                                                             |                                                                                                  |  |  |  |  |  |  |  |
|                         | - SIP Entities that are used as "Outbound Proxies" e.g. a cert                                                            | ain "Gateway" or "SIP Trunk"                                                                     |  |  |  |  |  |  |  |
|                         | - Create all "other SIP Entities" (Session Manager, CM, SIP/PS                                                            | STN Gateways, SIP Trunks)                                                                        |  |  |  |  |  |  |  |
|                         | - Assign the appropriate "Locations", "Adaptations" and "Outb                                                             | ound Proxies"                                                                                    |  |  |  |  |  |  |  |
|                         | Step 5: Create the "Entity Links"                                                                                         |                                                                                                  |  |  |  |  |  |  |  |
|                         | - Between Session Managers                                                                                                |                                                                                                  |  |  |  |  |  |  |  |
|                         | - Between Session Managers and "other SIP Entities"                                                                       |                                                                                                  |  |  |  |  |  |  |  |
|                         | Step 6: Create "Time Ranges"                                                                                              |                                                                                                  |  |  |  |  |  |  |  |

### 6.2. Specify SIP Domain

Create a SIP domain for each domain of which Session Manager will need to be aware in order to route calls. For the compliance test, this includes the enterprise domain (*sip.avaya.com*). Navigate to **Routing**  $\rightarrow$  **Domains** in the left-hand navigation pane and click the New button in the right pane (not shown). In the new right pane that appears (shown below), fill in the following:

- Name: Enter the domain name.
- **Type:** Select **sip** from the pull-down menu.
- Notes: Add a brief description (optional).

Click **Commit**. The screen below shows the entry for the enterprise domain.

|                                                                           | mains                            |                 |                                      | U.S                       |
|---------------------------------------------------------------------------|----------------------------------|-----------------|--------------------------------------|---------------------------|
| omain Management                                                          |                                  |                 |                                      | Help ?                    |
| 'arning: SIP Domain name change will c<br>eps to reset login credentials. | ause login failure for Communica | tion Address ha | ndles with this domain. Consult rele | ease notes or Support for |
|                                                                           |                                  |                 |                                      |                           |
| 1 Item Refresh                                                            |                                  |                 | 1                                    | Filter: Enable            |
| 1 Item   Refresh<br>Name                                                  | Туре                             | Default         | Notes                                | Filter: Enable            |
|                                                                           | Type<br>sip 🗸                    | Default         | Notes<br>Auto CS domain              | Filter: Enable            |

#### 6.3. Add Location

Locations can be used to identify logical and/or physical locations where SIP Entities reside for purposes of bandwidth management and call admission control. To add a Location, navigate to **Routing**  $\rightarrow$  Locations in the left-hand navigation pane and click the New button in the right pane (not shown).

In the General section, enter the following values:

- Name: Enter a descriptive name for the Location.
- Notes: Add a brief description (optional).

In the **Location Pattern** section (see 2<sup>nd</sup> screen below), click **Add** and enter the following values:

- **IP Address Pattern:** An IP address pattern used to identify the location.
- Notes: Add a brief description (optional).

| ACM; Reviewed: | Solution & Interoperability Test Lab Application Notes | 27 of 77       |
|----------------|--------------------------------------------------------|----------------|
| SPOC 7/3/2012  | ©2012 Avaya Inc. All Rights Reserved.                  | FrtCMSM62ASBCE |

Displayed below are the top and bottom halves of the screen for addition of the *Belleville* Location, which includes all equipment on the enterprise network. Click **Commit** to save.

| Home /Elements / Routing / Locations                           |                                    |
|----------------------------------------------------------------|------------------------------------|
|                                                                | Help ?                             |
| Location Details                                               | Commit Cancel                      |
| Concernal                                                      |                                    |
| General                                                        |                                    |
| * Name: Belleville                                             |                                    |
| Notes: Enterprise Site for SP T                                | esting                             |
| Overall Managed Bandwidth                                      |                                    |
| Managed Bandwidth Units: Kbit/sec 💌                            |                                    |
| Total Bandwidth:                                               |                                    |
| Multimedia Bandwidth:                                          |                                    |
| Audio Calls Can Take Multimedia<br>Bandwidth:                  |                                    |
| Per-Call Bandwidth Parameters                                  |                                    |
| Maximum Multimedia Bandwidth (Intra-<br>Location): 1000 Kbit/S | Sec                                |
| Maximum Multimedia Bandwidth (Inter-<br>Location): 1000 Kbit/S | Sec                                |
| * Minimum Multimedia Bandwidth: 64 Kbit/S                      | Sec                                |
| * Default Audio Bandwidth: 80 Kbit/s                           | sec 🕑                              |
| Alexan Three held                                              |                                    |
| Alarm Threshold                                                |                                    |
| Overall Alarm Threshold: 80 💌 %                                |                                    |
| Multimedia Alarm Threshold: 80 💉 %                             |                                    |
| * Latency before Overall Alarm Trigger: 5 Minutes              |                                    |
| * Latency before Multimedia Alarm Trigger: 5 Minutes           |                                    |
| Levelier Dettern                                               |                                    |
| Location Pattern                                               |                                    |
| Add Remove                                                     |                                    |
| 2 Items   Refresh                                              | Filter: Enable                     |
| IP Address Pattern  * 10.32.120.*                              | Notes CPE CM, SM and other devices |
| * 10.32.120.*                                                  | SBCs                               |
|                                                                |                                    |
| Select : All, None                                             |                                    |
| * Input Required                                               | Commit Cancel                      |

Note that call bandwidth management parameters should be set per customer requirement.

ACM; Reviewed: SPOC 7/3/2012

Solution & Interoperability Test Lab Application Notes ©2012 Avaya Inc. All Rights Reserved.

### 6.4. Add Adaptation Module

Session Manager can be configured with Adaptation modules that can modify SIP messages before or after routing decisions have been made. A generic Adaptation module **DigitConversionAdapter** supports digit conversion of telephone numbers in specific headers of SIP messages. Other Adaptation modules are built on this generic, and can modify other headers to permit interoperability with third party SIP products.

For interoperability with Frontier SIP Trunking, one Adaptation is needed. This Adaptation is applied to the Communication Manager SIP Entity and maps inbound DID numbers from Frontier to local Communication Manager extensions.

To create an Adaptation, navigate to **Routing**  $\rightarrow$  **Adaptations** in the left-hand navigation pane and click on the **New** button in the right pane (not shown).

In the General section, enter the following values. Use default values for all remaining fields:

- Adaptation Name: Enter a descriptive name for the adaptation.
- Module Name: Enter *DigitConversionAdapter*

To map inbound DID numbers from Frontier to Communication Manager extensions, scroll down to the **Digit Conversion for Outgoing Calls from SM** section. Create an entry for each DID to be mapped. Click **Add** and enter the following values for each mapping. Use default values for all remaining fields:

| • Matching Pattern:  | Enter a digit string used to match the inbound DID number.                      |
|----------------------|---------------------------------------------------------------------------------|
| • Min:               | Enter a minimum dialed number length used in the match criteria.                |
| • Max:               | Enter a maximum dialed number length used in the match criteria.                |
| • Delete Digits      | Enter the number of digits to delete from the beginning of the received number. |
| • Insert Digits:     | Enter the number of digits to insert at the beginning of the received number.   |
| • Address to modify: | Select <i>destination</i> .                                                     |

Click **Commit** to save.

| Adapta                | ation Details                                                                                                    |             |                             |                             |                                    |                                           |                                                 | Commit                       | Cancel             |
|-----------------------|----------------------------------------------------------------------------------------------------|-------------|-----------------------------|-----------------------------|------------------------------------|-------------------------------------------|-------------------------------------------------|------------------------------|--------------------|
| Gene                  | ral                                                                                                    |             |                             |                             |                                    |                                           |                                                 |                              |                    |
|                       | *                                                                                                    | Adaptatic   | on name:                    | NWK CM A                    | daptation                          |                                           |                                                 |                              |                    |
|                       |                                                                                                    | Modu        | le name:                    | DigitConve                  | rsionAdapte                        | r 🕶                                       |                                                 |                              |                    |
|                       | м                                                                                                    | odule pa    | rameter:                    |                             |                                    |                                           |                                                 |                              |                    |
|                       | Egress URI Parameters:<br>Notes:                                                                                        |             |                             |                             |                                    |                                           |                                                 |                              |                    |
|                       |                                                                                                    |             |                             |                             |                                    |                                           |                                                 |                              |                    |
|                       |                                                                                                    |             |                             |                             |                                    |                                           |                                                 |                              |                    |
|                       |                                                                                                    |             |                             |                             |                                    |                                           |                                                 |                              |                    |
|                       | Remove<br>ems Refresh<br>Matching<br>Pattern                                                                            | Min Ma      | ax Phor<br>Cont             |                             | Delete<br>Digits                   | Insert<br>Digits                          | Address to<br>modify                            | Filter<br>Adaptation<br>Data | r: Enable<br>Notes |
| Digit<br>Add<br>5 Ite | ms   Refresh<br>Matching<br>Pattern<br>Conversion for C<br>Remove<br>ems   Refresh                                      | Dutgoin     | ax Cont                     | from SM                     | Digits                             | Digits                                    | modify<br>Address to                            | Adaptation<br>Data<br>Filter | Notes              |
| 0 Ite                 | ems   Refresh<br>Matching<br>Pattern<br>Conversion for C<br>Remove<br>ems   Refresh<br>Matching Pattern                 | Dutgoine    | ax Cont<br>g Calls f<br>Max | rom SM Phone Context        | Digits<br>Delete<br>Digits         | Digits<br>Insert Digits                   | Modify<br>Address to<br>modify                  | Adaptation<br>Data           | Notes              |
| 0 Ite Digit Add 5 Ite | ems   Refresh<br>Matching<br>Pattern<br>Conversion for C<br>Remove<br>ems   Refresh<br>Matching Pattern<br>* 5853515305 | Min<br>* 10 | g Calls f<br>Max            | From SM<br>Phone<br>Context | Digits<br>Delete<br>Digits<br>* 10 | Digits<br>Insert Digits<br>51016          | Modify<br>Address to<br>modify<br>destination V | Adaptation<br>Data<br>Filter | Notes              |
| 0 Ite Digit Add 5 Ite | ems   Refresh<br>Matching<br>Pattern<br>Conversion for C<br>Remove<br>ems   Refresh<br>Matching Pattern                 | Dutgoine    | g Calls f<br>Max            | From SM<br>Phone<br>Context | Digits<br>Delete<br>Digits         | Digits<br>Insert Digits<br>51016<br>51012 | Modify<br>Address to<br>modify                  | Adaptation<br>Data<br>Filter | Notes              |
| 0 Ite Digit Add 5 Ite | ems   Refresh<br>Matching<br>Pattern<br>Conversion for C<br>Remove<br>ems   Refresh<br>Matching Pattern<br>* 5853515305 | Min<br>* 10 | g Calls f<br>Max            | From SM Phone Context       | Digits<br>Delete<br>Digits<br>* 10 | Digits<br>Insert Digits<br>51016          | Modify<br>Address to<br>modify<br>destination V | Adaptation<br>Data<br>Filter | Notes              |

In the example shown above, if a user on the PSTN dials 585-351-5306, Session Manager will convert the number to 51012 before sending out the SIP INVITE to Communication Manager. As such, it would not be necessary to use the incoming call handling table of the receiving Communication Manager trunk group to convert the DID number to its corresponding extension. For an outbound call, the Communication Manager private-numbering form was configured with an entry to convert 51012 to 5853515306 before sending the call on the trunk group to Session Manager (as shown in **Section 5.8**).

During the compliance test, the digit conversions (or number mappings) in Session Manager Adaptation as well as in private-numbering table on Communication Manager were varied to route inbound calls to various destinations (including access number to Communication Manager Messaging and Communication Manager Vector Directory Numbers) for different test cases.

#### 6.5. Add SIP Entities

A SIP Entity must be added for Session Manager and for each SIP telephony system connected to it which includes Communication Manager and Avaya SBC for Enterprise. Navigate to **Routing**  $\rightarrow$  **SIP Entities** in the left navigation pane and click on the **New** button in the right pane (not shown).

In the General section, enter the following values. Use default values for all remaining fields:

| • Name:                         | Enter a descriptive name.                                                        |
|---------------------------------|----------------------------------------------------------------------------------|
| • FQDN or IP Address:           | Enter the FQDN or IP address of the SIP Entity that is used for SIP              |
|                                 | signaling.                                                                       |
| • <b>Type:</b>                  | Select Session Manager for Session Manager, CM for                               |
|                                 | Communication Manager and Other for Avaya SBC for                                |
|                                 | Enterprise.                                                                      |
| <ul> <li>Adaptation:</li> </ul> | This field is only present if <b>Type</b> is not set to <i>Session Manager</i> . |
|                                 | If applicable, select the Adaptation name created in Section 6.4                 |
|                                 | that will be applied to this entity.                                             |
| <ul> <li>Location:</li> </ul>   | Select the Location defined previously.                                          |
| • Time Zone:                    | Select the time zone for the Location above.                                     |

The following screen shows the addition of the Session Manager SIP Entity. The IP address of the Session Manager signaling interface is entered for **FQDN or IP Address**.

| Home /Elements / Routing / SIP Entities |                            |           |               |
|-----------------------------------------|----------------------------|-----------|---------------|
|                                         |                            |           | Help ?        |
| SIP Entity Details                      |                            |           | Commit Cancel |
| General                                 |                            |           |               |
| * Name:                                 | nwk-sm                     |           |               |
| * FQDN or IP Address:                   | 10.32.120.98               |           |               |
| Type:                                   | Session Manager 🛛 👻        |           |               |
| Notes:                                  |                            |           |               |
| Location:                               | Belleville 💙               |           |               |
| Outbound Proxy:                         |                            |           |               |
|                                         |                            |           |               |
| Time Zone:                              | America/New_York           | ~         |               |
| Credential name:                        |                            |           |               |
| SIP Link Monitoring                     |                            |           |               |
| SIP Link Monitoring:                    | Use Session Manager Config | uration 💌 |               |

The following screen shows the addition of the Communication Manager SIP Entity. In order for Session Manager to send SIP service provider traffic on a separate Entity Link to Communication Manager, it is necessary to create a separate SIP Entity for Communication Manager in addition to the one created at Session Manager installation for use with all other SIP traffic within the enterprise. The **FQDN or IP Address** field is set to the IP address of Communication Manager. For the **Adaptation** field, select the Adaptation module previously defined for digit manipulation in **Section 6.4**.

| Home /Elements / Routing / SIP Entities |                                     |               |
|-----------------------------------------|-------------------------------------|---------------|
|                                         |                                     | Help ?        |
| SIP Entity Details                      |                                     | Commit Cancel |
| General                                 |                                     |               |
| * Name:                                 | nwk-cm-trk5                         |               |
| * FQDN or IP Address:                   | 10.32.120.1                         |               |
| Туре:                                   | CM                                  |               |
| Notes:                                  | AC SP Trunk                         |               |
| Adaptation:                             | NWK CM Adaptation 💌                 |               |
| Location:                               | Belleville 💌                        |               |
| Time Zone:                              | America/New_York                    |               |
| Override Port & Transport with DNS SRV: |                                     |               |
| * SIP Timer B/F (in seconds):           | 4                                   |               |
| Credential name:                        |                                     |               |
| Call Detail Recording:                  | none 🕑                              |               |
| SIP Link Monitoring                     |                                     |               |
| SIP Link Monitoring:                    | Use Session Manager Configuration 💌 |               |

The following screen shows the addition of the SIP Entity for Avaya SBC for Enterprise. The **FQDN or IP Address** field is set to the IP address of the SBC's inside network interface (see **Figure 1**).

| Home /Elements / Routing / SIP Entities |                                     |               |
|-----------------------------------------|-------------------------------------|---------------|
|                                         |                                     | Help ?        |
| SIP Entity Details                      |                                     | Commit Cancel |
| General                                 |                                     |               |
| * Name:                                 | ASBCE                               |               |
| * FQDN or IP Address:                   | 10.32.128.18                        |               |
| Туре:                                   | Other                               |               |
| Notes:                                  | Avaya SBC for Enterprise            |               |
| Adaptation:                             | ~                                   |               |
| Location:                               | Belleville 💌                        |               |
| Time Zone:                              | America/New_York                    |               |
| Override Port & Transport with DNS SRV: |                                     |               |
| * SIP Timer B/F (in seconds):           | 4                                   |               |
| Credential name:                        |                                     |               |
| Call Detail Recording:                  | none 💌                              |               |
| CommProfile Type Preference:            |                                     |               |
| SIP Link Monitoring                     |                                     |               |
| SIP Link Monitoring:                    | Use Session Manager Configuration 💌 |               |

## 6.6. Add Entity Links

A SIP trunk between Session Manager and a telephony system is described by an Entity Link. Two Entity Links were created; one to Communication Manager for use only by service provider traffic and the other to Avaya SBC for Enterprise. To add an Entity Link, navigate to **Routing** → **Entity Links** in the left-hand navigation pane and click on the **New** button in the right pane (not shown). Fill in the following fields in the new row that is displayed:

| • Name:         | Enter a descriptive name.                                                   |
|-----------------|-----------------------------------------------------------------------------|
| • SIP Entity 1: | Select the Session Manager SIP Entity.                                      |
| Protocol:       | Select the transport protocol used for this link.                           |
| • Port:         | Port number on which Session Manager will receive SIP requests from         |
|                 | the far-end. For the Communication Manager, this must match the             |
|                 | Far-end Listen Port defined on the Communication Manager signaling          |
|                 | group in Section 5.6.                                                       |
| • SIP Entity 2: | Select the name of the other system. For Communication Manager,             |
| -               | select the Communication Manager SIP Entity defined in Section 6.5.         |
| • Port:         | Port number on which the other system receives SIP requests from the        |
|                 | Session Manager. For Communication Manager, this must match the             |
|                 | Near-end Listen Port defined on the Communication Manager signaling         |
|                 | group in Section 5.6.                                                       |
| • Trusted:      | Check this box. Note: If this box is not checked, calls from the associated |
|                 | SIP Entity specified in <b>Section 6.5</b> will be denied.                  |

Click Commit to save.

The following screens illustrate the Entity Links to Communication Manager and Avaya SBC for Enterprise. It should be noted that in a customer environment the Entity Link to Communication Manager would normally use TLS. TCP can be used to aid in troubleshooting since the signaling traffic would not be encrypted. The protocol and ports defined here must match the values used on the Communication Manager signaling group form in **Section 5.6**.

Home / Elements / Routing / Entity Links Help ? **Entity Links** Cancel Commit 1 Item Refresh Filter: Enable Name **SIP Entity 1** Protocol Port SIP Entity 2 Notes Port Policy \* SM to CM TRK5 \* nwk-sm 💌 TLS 💙 \* 5261 \* nwk-cm-trk5 × \* 5261 Trusted v > \* Input Required Commit Cancel

Entity Link to Communication Manager:

Entity Link to Avaya SBC for Enterprise:

| Home /Elements /       | Routing / Entity Li | inks     |        |              |   |        |         |      |                  |
|------------------------|---------------------|----------|--------|--------------|---|--------|---------|------|------------------|
| Entity Links           |                     |          |        |              |   |        | Com     | ımit | Help ?<br>Cancel |
| 1 Item Refresh<br>Name | SIP Entity 1        | Protocol | Port   | SIP Entity 2 |   | Port   | Policy  | 1011 | Enable           |
| * SM to ASBCE          | * nwk-sm ⊻          | TCP 💌    | * 5060 | * ASBCE      | * | * 5060 | Trusted | ~    | ~                |
| <                      |                     |          |        |              |   |        |         |      | >                |
| * Input Required       |                     |          |        |              |   |        | Com     | mit  | Cancel           |

Note that a separate Entity Link existed between Communication Manager and Session Manager using port 5061 and TLS (not shown) for carrying SIP traffic between Session Manager and Communication Manager that is not necessarily related to calls to and from the service provider, such as traffic related to SIP Telephones registered to Session Manager, or traffic related to Communication Manager Messaging, which has SIP integration to Session Manager.

ACM; Reviewed: SPOC 7/3/2012 Solution & Interoperability Test Lab Application Notes ©2012 Avaya Inc. All Rights Reserved.

### 6.7. Add Routing Policies

Routing Policies describe the conditions under which calls will be routed to the SIP Entities specified in Section 6.5. Two Routing Policies must be added: one for Communication Manager and the other for Avaya SBC for Enterprise. To add a routing policy, navigate to Routing  $\rightarrow$  Routing Policies in the left-hand navigation pane and click on the New button in the right pane (not shown). The following screen is displayed. Fill in the following:

In the General section, enter the following values. Use default values for all remaining fields:

- Name: Enter a descriptive name.
- Notes: Add a brief description (optional).

In the **SIP Entity as Destination** section, click **Select.** The **SIP Entity List** page opens (not shown). Select the appropriate SIP entity to which this routing policy applies and click **Select.** The selected SIP Entity displays on the Routing Policy Details page as shown below. Use default values for remaining fields. Click **Commit** to save.

| Home /Elements / Routing / Routing Po                   | olicies                 |         |     |            |                   |                |
|---------------------------------------------------------|-------------------------|---------|-----|------------|-------------------|----------------|
| Routing Policy Details                                  |                         |         |     |            | C                 | Help ?         |
| General                                                 |                         |         |     |            |                   |                |
| * Name                                                  | CM TRK5 Policy          |         |     |            |                   |                |
| Disabled                                                |                         |         |     |            |                   |                |
| * Retries                                               |                         |         |     |            |                   |                |
| Notes                                                   |                         |         |     |            |                   |                |
|                                                         |                         |         |     |            |                   |                |
| SIP Entity as Destination                               |                         |         |     |            |                   |                |
| Select                                                  |                         |         |     |            |                   |                |
| Name FQDN or IP                                         | lame FQDN or IP Address |         |     |            |                   |                |
| nwk-cm-trk5 10.32.120.1                                 |                         |         | CM  | 1          | AC SP Trunk       |                |
| Time of Day       Add     Remove       View Gaps/Overla | ips                     |         |     |            |                   |                |
|                                                         |                         |         |     |            |                   |                |
| 1 Item Refresh                                          |                         |         |     |            |                   | Filter: Enable |
| 1 Item Refresh                                          | Tue Wed Thu             | Fri Sat | Sun | Start Time | End Time          | Filter: Enable |
|                                                         | Tue Wed Thu             | Fri Sat | Sun | Start Time | End Time<br>23:59 |                |

Routing Policy for Communication Manager:

Solution & Interoperability Test Lab Application Notes ©2012 Avaya Inc. All Rights Reserved. Routing Policy for Avaya SBC for Enterprise:

| Home /Eleme                                                                                                    | nts / Routing / Rou | uting Po | olicies |          |     |       |                         |     |                          |          |                 |
|----------------------------------------------------------------------------------------------------|---------------------|----------|---------|----------|-----|-------|-------------------------|-----|--------------------------|----------|-----------------|
| Routing Policy                                                                                                  | Details             |          |         |          |     |       |                         |     |                          |          | Help ?          |
| General                                                                                                    |                     |          |         |          |     |       |                         |     |                          |          |                 |
|                                                                                                    |                     | * Name   | ASB     | CE Polic | y   |       |                         |     |                          |          |                 |
| Disabled:                                                                                                    |                     |          |         |          |     |       |                         |     |                          |          |                 |
|                                                                                                    |                     | Retries  | s: 0    |          |     |       |                         |     |                          |          |                 |
|                                                                                                    |                     | Notes    | :       |          |     |       |                         |     |                          |          |                 |
| Select Name                                                                                                    | FQDN or IP Add      | ress     |         |          |     | Туре  |                         | No  | tes                      |          |                 |
| ASBCE                                                                                                    | 10.32.128.18        |          |         |          |     | Other |                         | Ava | Avaya SBC for Enterprise |          |                 |
| Time of Day         Add       Remove       View Gaps/Overlaps         1 Item       Refresh       Filter: Enable |                     |          |         |          |     |       |                         |     |                          |          |                 |
| Rankin                                                                                                    | g 1 🔺 Name 2 🛋      | Mon      | Tue     | Wed      | Thu | Fri   | Sat                     | Sun | Start Time               | End Time | Notes           |
| 0                                                                                                    | 24/7                |          |         | V        | V   | ~     | $\overline{\mathbf{v}}$ | 2   | 00:00                    | 23:59    | Time Range 24/7 |
| Select : All, No                                                                                                | one                 |          |         |          |     |       |                         |     |                          |          |                 |

# 6.8. Add Dial Patterns

Dial Patterns are needed to route calls through Session Manager. For the compliance test, Dial Patterns were needed to route calls from Communication Manager to Frontier and vice versa. Dial Patterns specifies which Routing Policy (that defines the route destination) will be selected for a particular call based on the dialed digits, destination SIP Domain and originating Location. To add a dial pattern, navigate to **Routing**  $\rightarrow$  **Dial Patterns** in the left-hand navigation pane and click on the **New** button in the right pane (not shown). Fill in the following, as shown in the screens below:

In the General section, enter the following values. Use default values for all remaining fields:

| • Pattern:    | Enter a dial string that will be matched against the Request-URI of the call. |
|---------------|-------------------------------------------------------------------------------|
| • Min:        | Enter a minimum length used in the match criteria.                            |
| • Max:        | Enter a maximum length used in the match criteria.                            |
| • SIP Domain: | Enter the destination SIP Domain used in the match criteria.                  |
| • Notes:      | Add a brief description (optional).                                           |

In the **Originating Locations and Routing Policies** section, click **Add**. From the **Originating Locations and Routing Policy List** that appears (not shown), select the appropriate originating Location for use in the match criteria. Lastly, select the Routing Policy from the list that will be used to route all calls that match the specified criteria. Click **Select**.

Default values can be used for the remaining fields. Click **Commit** to save.

Two examples of the Dial Patterns used for the compliance test are shown below, one for outbound calls from the enterprise to the PSTN and one for inbound calls from the PSTN to the enterprise. Other Dial Patterns (e.g., 411 directory assistance call, etc.) were similarly defined.

The first example shows that 11-digit dialed numbers that begin with *1* and have a destination SIP Domain of *sip.avaya.com* uses the *ASBCE Policy* Routing Policy as defined in Section 6.7.

| Home /Elements / Routing / Dial Pattern                              | 5                       |                           |          |                               |                               |                            |
|----------------------------------------------------------------------|-------------------------|---------------------------|----------|-------------------------------|-------------------------------|----------------------------|
| Dial Pattern Details                                                 |                         |                           |          |                               | Comn                          | Help ?<br>nit Cancel       |
| General                                                              |                         |                           |          |                               |                               |                            |
| * Pattern:                                                           | 1                       |                           |          |                               |                               |                            |
| * Min:                                                               | 11                      |                           |          |                               |                               |                            |
| * Max:                                                               | 11                      |                           |          |                               |                               |                            |
| Emergency Call:                                                      |                         |                           |          |                               |                               |                            |
| Emergency Priority:                                                  | 1                       |                           |          |                               |                               |                            |
| Emergency Type:                                                      |                         |                           |          |                               |                               |                            |
| SIP Domain:                                                          | sip.avaya.co            | om 💌                      |          |                               |                               |                            |
| Notes:                                                               | Outbound c              | alls for SP Te            | esting   |                               |                               |                            |
| Originating Locations and Routing Po<br>Add Remove<br>1 Item Refresh | olicies                 |                           |          |                               | F                             | ilter: Enable              |
| Originating Location Name 1  Originating Location Name 1             | ginating<br>ation Notes | Routing<br>Policy<br>Name | Rank 2 🛦 | Routing<br>Policy<br>Disabled | Routing Policy<br>Destination | Routing<br>Policy<br>Notes |
| -ALL- Any                                                            | Locations               | ASBCE<br>Policy           | O        |                               | ASBCE                         |                            |
| Select : All, None                                                   |                         |                           |          |                               |                               |                            |

Note that the compliance test did not restrict outbound calls to specific US area codes. In real deployments, appropriate restriction can be exercised (e.g., use Dial Pattern 1908, 1732, etc. with 11 digits) per customer business policies.

Also note that *-ALL-* was selected for Originating Location. This selection was chosen to accommodate certain off-net call forward scenarios where the inbound call was re-directed outbound back to the PSTN. For straight-forward outbound calls, like 411 local directory call, the enterprise Location *Belleville* could have been selected.

The second example shows that inbound 10-digit numbers that start with *585351530* uses Routing Policy *CM TRK5 Policy* as defined in **Section 6.7**. This Dial Pattern matches the DID numbers assigned to the enterprise by Frontier.

| Home /Elements / Routing / Dial Patt                              | erns                          |                           |          |                               |                               |                            |
|-------------------------------------------------------------------|-------------------------------|---------------------------|----------|-------------------------------|-------------------------------|----------------------------|
| Dial Pattern Details                                              |                               |                           |          |                               | Comn                          | Help ?                     |
|                                                                   |                               |                           |          |                               |                               |                            |
| General                                                           |                               |                           |          |                               |                               |                            |
| * Patte                                                           | ern: 585351530                |                           |          |                               |                               |                            |
| * 1                                                               | <b>1in:</b> 10                |                           |          |                               |                               |                            |
| * M                                                               | ax: 10                        |                           |          |                               |                               |                            |
| Emergency C                                                       | all:                          |                           |          |                               |                               |                            |
| Emergency Prior                                                   | ity: 1                        |                           |          |                               |                               |                            |
| Emergency Ty                                                      | pe:                           |                           |          |                               |                               |                            |
| SIP Dom                                                           | ain: sip.avaya.co             | om 💌                      |          |                               |                               |                            |
| Not                                                               | es: Frontier DID              | numbers                   |          |                               |                               |                            |
| Originating Locations and Routing<br>Add Remove<br>1 Item Refresh | ) Policies                    |                           |          |                               | F                             | ilter: Enable              |
| Originating Location Name 1 🔺                                     | Originating<br>Location Notes | Routing<br>Policy<br>Name | Rank 2 🛦 | Routing<br>Policy<br>Disabled | Routing Policy<br>Destination | Routing<br>Policy<br>Notes |
| -ALL-                                                             | Any Locations                 | CM TRK5<br>Policy         | 0        |                               | nwk-cm-trk5                   | AC SP<br>Testing           |
| Select : All, None                                                |                               |                           |          |                               |                               |                            |

### 6.9. Add/View Session Manager

The creation of a Session Manager element provides the linkage between System Manager and Session Manager. This was most likely done as part of the initial Session Manager installation. To add a Session Manager element, navigate to Home  $\rightarrow$  Elements  $\rightarrow$  Session Manager  $\rightarrow$  Session Manager Administration in the left navigation pane and click on the New button in the right pane (not shown). If the Session Manager element already exists, select the Session Manager of interest then click View (not shown) to view the configuration. Enter/verify the data as described below and shown in the following screen:

In the General section, enter the following values:

| • SIP Entity Name:                      | Select the SIP Entity created for Session |
|-----------------------------------------|-------------------------------------------|
|                                         | Manager.                                  |
| Description:                            | Add a brief description (optional).       |
| • Management Access Point Host Name/IP: | Enter the FQDN of the Session Manager or  |
|                                         | the IP address of the Session Manager     |
|                                         | management interface.                     |

The screen below shows the Session Manager values used for the compliance test.

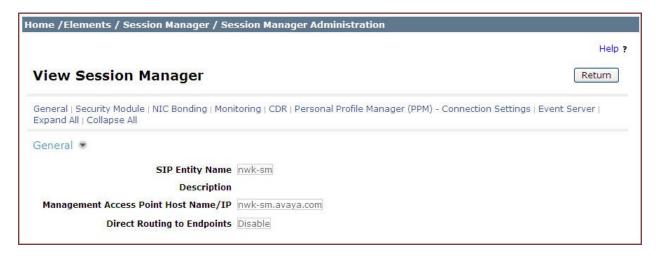

In the Security Module section, enter the following values:

| • SIP Entity IP Address: | Should be filled in automatically based on the SIP Entity |
|--------------------------|-----------------------------------------------------------|
|                          | Name. Otherwise, enter IP address of the Session Manager  |
|                          | signaling interface.                                      |
| • Network Mask:          | Enter the network mask corresponding to the IP address of |
|                          | Session Manager.                                          |
| • Default Gateway:       | Enter the IP address of the default gateway for Session   |
| -                        | Manager.                                                  |

In the **Monitoring** section, enter a desired value for **Proactive cycle time (secs)** which determines the interval at which Session Manager sends out OPTIONS message to the connected SIP Entities for checking reachability.

Use default values for the remaining fields. Click **Save** (not shown) to add this Session Manager. The screen below shows the remaining Session Manager values used for the compliance test.

| Security Module 💌           |               |
|-----------------------------|---------------|
| SIP Entity IP Address       | 10.32.120.98  |
| Network Mask                | 255.255.255.0 |
| Default Gateway             | 10.32.120.254 |
| Call Control PHB            | 46            |
| QOS Priority                | 6             |
| Speed & Duplex              | Auto          |
| VLAN ID                     |               |
|                             |               |
| NIC Bonding 💌               |               |
| Enable Bonding              |               |
| Driver Monitoring Mode      | ARP           |
| ARP Interval (msecs) 100    |               |
| ARP Target IP               | -             |
| ARP Target IP               | 2             |
| ARP Target IP               |               |
|                             |               |
| Monitoring 💌                |               |
| Enable Monitoring           |               |
| Proactive cycle time (secs) | 30            |
| Reactive cycle time (secs)  | 120           |
| Number of Retries           |               |

# 7. Configure Avaya Session Border Controller for Enterprise

In the sample configuration, an Avaya SBC for Enterprise is used as the edge device between the Avaya CPE and Frontier SIP Trunking service.

These Application Notes assume that the installation of the SBC and the assignment of a management IP Address have already been completed.

### 7.1. Access Management Interface

Use a WEB browser to access the web management interface of A-SBCE by entering URL https://<ip-addr>, where <ip-addr> is the management LAN IP address assigned during installation. Select **UC-Sec Control Center** on the displayed web page, and log in using proper login credentials (not shown).

| Sipera<br>Systems     |               |
|-----------------------|---------------|
| Choose a destination  |               |
| UC-Sec Control Center | IM Log Viewer |

Once logged in, a Welcome screen will be presented. The following image illustrates the menu items available on the left-side of the UC-Sec Control Center screen.

| UC-Sec Control Ce<br>Welcome ucsec, you signed in as Admin. (  |                                                                    |                                                                                                    |           | Sipe         | era a |  |
|----------------------------------------------------------------|--------------------------------------------------------------------|----------------------------------------------------------------------------------------------------|-----------|--------------|-------|--|
| 🕘 Alarms 📃 Incidents 👫 Sta                                     | atistics 🗐 Logs 🐴 Diagnostics 🎑                                    | <u>U</u> sers                                                                                                    |           | Logout 🕝     | Help  |  |
| DC-Sec Control Center                                          | Welcome                                                            |                                                                                                    |           |              |       |  |
| S Welcome                                                      | Securing your real-time unifi                                      | ed communications                                                                                                    |           |              |       |  |
| Administration                                                 | A comprehensive IP Communications S                                | Qu                                                                                                    |           |              |       |  |
| System Management                                              |                                                                    | complete suite of security, enablement and compliance features for protecting and<br>deploying unified communications such as Voice-over-IP (VoIP), instant messaging |           |              |       |  |
| <ul> <li>Global Parameters</li> <li>Global Profiles</li> </ul> | (IM), multimedia, and collaboration appl                           | Sipera VIPER Labs                                                                                                    |           |              |       |  |
| <ul> <li>IP Cluster</li> <li>Im Domain Policies</li> </ul>     | If you need support, please call our toll f<br>support@sipera.com. | Contact Support                                                                                                    |           |              |       |  |
| Device Specific Settings                                       | supportionapera.com.                                               |                                                                                                    |           |              |       |  |
| Troubleshooting                                                | Alarms (Past 24 Hours)                                             | Incidents (Past 24 Hours)                                                                                                    | UC-Sec    |              |       |  |
| TLS Management                                                 | None found.                                                        | None found.                                                                                                    | Devices   | Network Type |       |  |
| IM Logging                                                     |                                                                    |                                                                                                    | sp-ucsec1 | DMZ_ONLY     | ۲     |  |
|                                                                | Administr                                                          | ator Notes [Add]                                                                                                    |           |              |       |  |
|                                                                | Non                                                                |                                                                                                    |           |              |       |  |
|                                                                | 21                                                                 |                                                                                                    |           |              | ~     |  |

Solution & Interoperability Test Lab Application Notes ©2012 Avaya Inc. All Rights Reserved.

### 7.2. System Status

Navigate to UC-Sec Control Center  $\rightarrow$  System Management. A list of installed devices is shown in the right pane. In the case of the sample configuration, a single device named *sp*-*ucsec1* is shown. Device Status "Commissioned" should be displayed as shown below.

| UC-Sec Control Ce<br>Welcome ucsec, you signed in as Admin                                                                                 |                           | IT             |            |              |   | 6                                                                                                    |      | Sip      | era<br>System |
|----------------------------------------------------------------------------------------------------|---------------------------|----------------|------------|--------------|---|----------------------------------------------------------------------------------------------------|------|----------|---------------|
| Alarms Incidents Alarms                                                                                                    | tatistics 🔄 Logs 👼 Diagno | ostics 🔝 Users |            |              |   | Part of the second second seco | Logo | ut 🤇     | <u>H</u> elp  |
| UC-Sec Control Center<br>Swelcome<br>Administration                                                                                        | System Management         |                |            |              |   |                                                                                                    |      |          |               |
| System Management                                                                                                    | Device Name               | Serial Number  | Version    | Status       |   |                                                                                                    |      |          |               |
| <ul> <li>Global Profiles</li> <li>Global Profiles</li> <li>SIP Cluster</li> </ul>                                                          | sp-ucsec1                 | IPCS31030012   | .4.0.5.Q09 | Commissioned | 耑 | U                                                                                                    | •    | <u>e</u> | • ×           |
| <ul> <li>Domain Policies</li> <li>Device Specific Settings</li> <li>Troubleshooting</li> <li>TLS Management</li> <li>IM Logging</li> </ul> |                           |                |            |              |   |                                                                                                    |      |          |               |

To view the network information of this device assigned during installation, click the **View Config** icon button (the third icon from the right). A **Network Configuration** window is displayed as shown below. Note that the A1 and B1 interface IP addresses correspond to the inside and outside interface IP's for the A-SBCE as shown in **Figure 1**.

|                              |                       | Isers                  |                         |           | Logout 🕜  |  |
|------------------------------|-----------------------|------------------------|-------------------------|-----------|-----------|--|
|                              | System                | Information: sp-ucsec1 |                         |           |           |  |
|                              | Network Configuration |                        |                         |           |           |  |
| General Settings             |                       | Device Settings        | <u>}</u>                |           |           |  |
| Appliance Name               | sp-ucsec1             | HA Mode                | NO                      |           |           |  |
| Box Type                     | SIP                   | Secure Channel         | NONE                    |           | 📓 🔟 🖡 🦉 🦉 |  |
| Deployment Mode              | Proxy                 | Two Bypass Mod         | e NO                    |           |           |  |
| s Network Settings           |                       | 911                    |                         |           |           |  |
| IP                           | Public IP             | Netmask                | Gateway                 | Interface |           |  |
| 10.32.128.18                 | 10.32.128.18          | 255.255.255.0          | 10.32.128.254           | A1        |           |  |
| 135.10.x.x                   | 135.10.x.x            | 255.255.255.224        | 135.10.x.254            | B1        |           |  |
| DNS Configuration            |                       | Management IP          | s) —                    |           |           |  |
|                              | 10.32.128.200         | IP                     | 10.32.128.              | 17        |           |  |
| Primary DNS                  |                       | and the second         | 1. 30 2. 20 2. 20 2. 20 | icu: ul   |           |  |
| Primary DNS<br>Secondary DNS |                       | -                      |                         |           |           |  |
|                              | DMZ                   |                        |                         |           |           |  |

# 7.3. Global Profiles – Server Interworking

Server interworking is defined for each server connected to A-SBCE. For the compliance test, the Frontier network-edge SBC serves as the Trunk Server and the Session Manager serves as the Call Server.

Navigate to **Global Profiles** → **Server Interworking** to configure Server Interworking profiles.

### 7.3.1. Server Interworking: Avaya-SM

Click the **Add Profile** button (not shown) to add a new profile or select an existing Server Interworking profile to edit. If adding a profile, a screen such as the following is displayed. Enter an appropriate **Profile Name** such as *Avaya-SM* shown below. Click **Next**.

|              | ×        |  |
|--------------|----------|--|
| Profile Name | Avaya-SM |  |
|              | Hext     |  |

The following screens illustrate the **General** parameters used in the sample configuration for the Interworking Profile named "Avaya-SM". Most parameters retain default values. In the sample configuration, **T.38 Support** was checked and **Hold Support** was set for *RFC3264*.

|                          | General                                                                             |
|--------------------------|-------------------------------------------------------------------------------------|
| Hold Support             | <ul> <li>None</li> <li>RFC2543 - c=0.0.0.0</li> <li>RFC3264 - a=sendonly</li> </ul> |
| 180 Handling             | 💿 None 🔘 SDP 🔵 No SDP                                                               |
| 181 Handling             | 💿 None 🔘 SDP 🔵 No SDP                                                               |
| 182 Handling             | 📀 None 🔘 SDP 🔘 No SDP                                                               |
| 183 Handling             | 📀 None 🔘 SDP 🔘 No SDP                                                               |
| Refer Handling           |                                                                                     |
| 3xx Handling             |                                                                                     |
| Diversion Header Support |                                                                                     |
| Delayed SDP Handling     |                                                                                     |
| T.38 Support             |                                                                                     |
| URI Scheme               | 💿 SIP 🔘 TEL 🔘 ANY                                                                   |
| Via Header Format        | <ul> <li>RFC3261</li> <li>RFC2543</li> </ul>                                        |

Click **Next** (not shown) to advance to configure **Privacy** and **DTMF** general parameters, which can retain default values. The following screen shows the complete **General** tab used in the sample configuration for Server Interworking profile named "Avaya-SM"

|                      |                 |                     |                    | Rename Profile | Clone Profile | Delete Prof |
|----------------------|-----------------|---------------------|--------------------|----------------|---------------|-------------|
|                      |                 | Click here to       | add a description. |                |               |             |
| eneral Timers U      | RI Manipulation | Header Manipulation | Advanced           |                |               |             |
|                      |                 |                     |                    |                |               |             |
|                      |                 | Ge                  | neral              |                |               |             |
| Hold Support         |                 |                     | RFC3264            |                |               |             |
| 180 Handling         |                 |                     | None               |                |               |             |
| 181 Handling         |                 |                     | None               |                |               |             |
| 182 Handling         |                 |                     | None               |                |               |             |
| 183 Handling         |                 |                     | None               |                |               |             |
| Refer Handling       |                 |                     | No                 |                |               |             |
| 3xx Handling         |                 |                     | No                 |                |               |             |
| Diversion Heade      | r Support       |                     | No                 |                |               |             |
| Delayed SDP Handling | g               |                     | No                 |                |               |             |
| T.38 Support         |                 |                     | Yes                |                |               |             |
| URI Scheme           |                 |                     | SIP                |                |               |             |
| Via Header Format    |                 |                     | RFC3261            |                |               |             |
|                      |                 | Pr                  | ivacy              |                |               |             |
| Privacy Enabled      |                 |                     | No                 |                |               |             |
| User Name            |                 |                     |                    |                |               |             |
| P-Asserted-Ident     | tity            |                     | No                 |                |               |             |
| P-Preferred-Iden     | tity            |                     | No                 |                |               |             |
| Privacy Header       |                 |                     |                    |                |               |             |
|                      |                 | D                   | TMF                |                |               |             |
| DTMF Support         |                 |                     | None               |                |               |             |

The parameters in all other tabs may retain default settings.

### 7.3.2. Server Interworking: SP-Frontier

A second Server Interworking profile named "SP-Frontier" was similarly created. The following screens illustrate the **General** parameters used in the sample configuration for the "SP- Frontier" Server Interworking profile. Most parameters retain default values. In the sample configuration, **T.38 Support** was set to *Yes* and **Hold Support** was set for *RFC3264*.

|                          | General |  |
|--------------------------|---------|--|
| Hold Support             | RFC3264 |  |
| 180 Handling             | None    |  |
| 181 Handling             | None    |  |
| 182 Handling             | None    |  |
| 183 Handling             | None    |  |
| Refer Handling           | No      |  |
| 3xx Handling             | No      |  |
| Diversion Header Support | No      |  |
| Delayed SDP Handling     | No      |  |
| T.38 Support             | Yes     |  |
| URI Scheme               | SIP     |  |
| Via Header Format        | RFC3261 |  |
|                          | Privacy |  |
| Privacy Enabled          | No      |  |
| UserName                 |         |  |
| P-Asserted-Identity      | No      |  |
| P-Preferred-Identity     | No      |  |
| Privacy Header           |         |  |
|                          | DTMF    |  |
| DTMF Support             | None    |  |

The parameters in all other tabs may retain default settings.

# 7.4. Global Profiles – Server Configuration

In the compliance test, the Frontier network-edge SBC is connected as the Trunk Server and the enterprise Session Manager is connected as the Call Server.

Navigate to Global Profiles  $\rightarrow$  Server Configuration to configure the 2 servers.

### 7.4.1. Server Configuration for Session Manager

Click the **Add Profile** button (not shown) to add a new profile, or select an existing profile to edit. If adding a profile, a screen such as the following is displayed. Enter an appropriate **Profile Name** such as *NWK-SM* shown below. Click **Next**.

|              | Add Server Configuration Profile | × |
|--------------|----------------------------------|---|
| Profile Name | NWK-SM                           |   |
|              | Next                             |   |

The following screens illustrate the Server Configuration with Profile name "NWK-SM". Select *Call Server* from the Server Type drop-down menu. In the IP Addresses / Supported FQDNs area, the IP Address of the Session Manager SIP signaling interface should be entered. In the Supported Transports area, *TCP* is selected, and the TCP Port is set to 5060. This configuration corresponds with the Session Manager configuration for the Entity Link connecting to the A-SBCE (see Section 6.6). If adding a new profile, click Next. If editing an existing profile, click Finish (buttons not shown).

| Server Type                                            | Call Server 👻     |
|--------------------------------------------------------|-------------------|
| IP Addresses / Supported FQDNs<br>Comma seperated list | 10.32.120.98      |
| Supported Transports                                   | TCP<br>UDP<br>TLS |
| TCP Port                                               | 5060              |
| UDP Port                                               |                   |
| TLS Port                                               |                   |

Once configuration is completed, the **General** tab for the configured "NWK-SM" Call Server will appear as shown below.

|                      | General      |  |
|----------------------|--------------|--|
| Server Type          | Call Server  |  |
| IP Addresses / FQDNs | 10.32.120.98 |  |
| Supported Transports | TCP          |  |
| TCP Port             | 5060         |  |

If adding the profile, click **Next** to accept default parameters for the **Authentication** tab, and advance to the **Heartbeat** area. If editing an existing profile, select the **Heartbeat** tab and click **Edit**.

The SBC can be configured to source "heartbeats" in the form of SIP OPTIONS. In the sample configuration, with one connected Session Manager, this configuration is optional.

If SBC-sourced OPTIONS messages are desired, check the **Enable Heartbeat** box. Select *OPTIONS* from the **Method** drop-down menu. Enter the desired **Frequency** that the SBC will source OPTIONS to this server. The **From URI** and **To URI** may be filled in to configure easily identifiable URIs to appear in SIP OPTIONS sourced by the SBC toward Session Manager. If adding a new profile, click **Next**. If editing an existing profile, click **Finish**.

| Enable Heartbeat    |                   |
|---------------------|-------------------|
| Method              | OPTIONS           |
| Frequency           | 60 seconds        |
| From URI            | ping@10.32.128.18 |
| To URI              | ping@10.32.120.98 |
| TCP Probe           | Г                 |
| TCP Probe Frequency | seconds           |

If SBC sourced OPTIONS is configured, the **Heartbeat** tab for the "NWK-SM" server profile will appear as shown below.

|                  | Heartbeat         |  |
|------------------|-------------------|--|
| Enable Heartbeat | <b>v</b>          |  |
| Method           | OPTIONS           |  |
| Frequency        | 60 seconds        |  |
| From URI         | ping@10.32.128.18 |  |
| To URI           | ping@10.32.120.98 |  |
| CP Probe         | Г                 |  |

If adding a profile, click **Next** to continue to the **Advanced** settings. If editing an existing profile, select the **Advanced** tab and click **Edit**. In the resultant screen, select the **Interworking Profile** *Avaya-SM* created in **Section 7.3.1**. Click **Finish**.

| Enable Grooming     Image: Comparison of the second second s | Enable DoS Protection         |                                |
|----------------------------------------------------------------------------------------------------|-------------------------------|--------------------------------|
| Signaling Manipulation Script None 👻                                                                                                    | Enable Grooming               |                                |
|                                                                                                    | Interworking Profile          | Avaya-SM                       |
| TCP Connection Type                                                                                                    | Signaling Manipulation Script | None 💌                         |
|                                                                                                    | TCP Connection Type           | SUBID      PORTID      MAPPING |
|                                                                                                    |                               | Finish                         |

Once configuration is completed, the **Advanced** tab for the call server "NWK-SM" will appear as shown below.

|                               | Advanced |  |
|-------------------------------|----------|--|
| Enable DoS Protection         |          |  |
| Enable Grooming               | F        |  |
| Interworking Profile          | Avaya-SM |  |
| Signaling Manipulation Script | None     |  |
| TCP Connection Type           | SUBID    |  |

### 7.4.2. Server Configuration for Frontier SIP Trunking

A second Server Configuration profile named "SP-Frontier" was similarly created for the Trunk Server.

The following screen illustrates the General tab of the configured "SP- Frontier" server profile. Note the *Trunk Server* setting for Server Type. The IP Addresses / Supported FQDNs is set to the Frontier-provided SIP Trunking service network IP Address. The Supported Transports and UDP Port are set corresponding with specifications from Frontier.

|                      | General      |  |
|----------------------|--------------|--|
| Server Type          | Trunk Server |  |
| IP Addresses / FQDNs | 74.40.x.x    |  |
| Supported Transports | UDP          |  |
| UDP Port             | 5060         |  |

If adding the profile, click **Next** to accept default parameters for the **Authentication** tab, and advance to the **Heartbeat** area. If editing an existing profile, select the **Heartbeat** tab and click **Edit**.

The SBC can be configured to source "heartbeats" in the form of SIP OPTIONS towards Frontier. This configuration is optional. Independent of whether the SBC is configured to source OPTIONS towards Frontier, Frontier will receive OPTIONS from the enterprise site as a

ACM; Reviewed: SPOC 7/3/2012

Solution & Interoperability Test Lab Application Notes ©2012 Avaya Inc. All Rights Reserved. result of the SIP Entity Monitoring configured for Session Manager. When Session Manager sends OPTIONS to the inside private IP Address of the SBC, the SBC will pass OPTIONS to Frontier. When Frontier responds, the SBC will pass the response to Session Manager.

If SBC-sourced OPTIONS is desired, select *OPTIONS* from the **Method** drop-down menu. Enter the desired OPTIONS **Frequency**. The **From URI** and **To URI** may be filled in to configure easily identifiable URIs to appear in SIP OPTIONS sourced by the SBC. If adding a new profile, click **Next**. If editing an existing profile, click **Finish**.

| Enable Heartbeat    | V               |  |
|---------------------|-----------------|--|
| Method              | OPTIONS         |  |
| Frequency           | 60 seconds      |  |
| From URI            | ping@135.10.x.x |  |
| To URI              | ping@74.40.x.x  |  |
| TCP Probe           | 5               |  |
| TCP Probe Frequency | seconds         |  |

If the optional SBC sourced OPTIONS is configured, the **Heartbeat** tab for the "SP-Frontier" server profile will appear as shown below.

|                  | Heartbeat       |  |
|------------------|-----------------|--|
| Enable Heartbeat |                 |  |
| Method           | OPTIONS         |  |
| Frequency        | 60 seconds      |  |
| From URI         | ping@135.10.x.x |  |
| To URI           | ping@74.40.x.x  |  |
| TCP Probe        |                 |  |

If adding a profile, click **Next** to continue to the **Advanced** settings. If editing an existing profile, select the **Advanced** tab and click **Edit**. In the resultant screen, select the **Interworking Profile** *SP-Frontier* created in **Section 7.3.2**. Click **Finish**.

| Edit Server C                 | onfiguration Profile - Advanced 🛛 🔀 |
|-------------------------------|-------------------------------------|
| Enable DoS Protection         | Γ                                   |
| Enable Grooming               |                                     |
| Interworking Profile          | SP-Frontier                         |
| Signaling Manipulation Script | None 💌                              |
| UDP Connection Type           | SUBID C PORTID C MAPPING            |
|                               |                                     |
|                               | Finish                              |

Once configuration is completed, the **Advanced** tab for the "SP-Frontier" server profile will appear as shown below.

|                               | Advanced    |  |
|-------------------------------|-------------|--|
| Enable DoS Protection         | Г           |  |
| Enable Grooming               | Γ           |  |
| Interworking Profile          | SP-Frontier |  |
| Signaling Manipulation Script | None        |  |
| UDP Connection Type           | SUBID       |  |

# 7.5. Global Profiles – Routing

Routing information is required for routing to Session Manager on the internal side and Frontier network on the external side. The IP addresses and ports defined here will be used as the destination addresses for signaling. If no port is specified, default 5060 is used.

Navigate to Global Profiles  $\rightarrow$  Routing to configure Routing profiles.

### 7.5.1. Routing Configuration for Session Manager

Click the Add Profile button (not shown) to add a new profile, or select an existing routing profile to edit. If adding a profile, a screen such as the following is displayed. Enter a Profile Name such as *To\_SM* shown below. Click Next.

|              | Routing Profile | × |
|--------------|-----------------|---|
| Profile Name | To_SIM          |   |
|              | Next            |   |

In the Next Hop Routing configuration, enter the IP Address of the Session Manager SIP signaling interface with port number (optional if port number is 5060) as Next Hop Server 1, as shown below. Check Routing Priority based on Next Hop Server. Choose *TCP* for Outgoing Transport.

|                      |                           | 28        |                            |
|----------------------|---------------------------|-----------|----------------------------|
|                      | Next Hop R                | louting   |                            |
| URI Group            | *                         |           |                            |
| Next Hop Server 1    | 10.32.120.98              | IP, IP:Po | rt, Domain, or Domain:Port |
| Next Hop Server 2    | IP, IP:Port, Domain, or D |           |                            |
| Routing Priority bas | 1                         |           |                            |
|                      |                           |           |                            |
|                      | /                         |           |                            |

Once configuration is completed, the **Routing Profile** for "To\_SM" will appear as follows.

| Add Routing Rule |           |                   |                            |                         |       | outing Rule |                          |                           |                       |   |
|------------------|-----------|-------------------|----------------------------|-------------------------|-------|-------------|--------------------------|---------------------------|-----------------------|---|
| Priority         | URI Group | Next Hop Server 1 | Next<br>Hop<br>Server<br>2 | Next<br>Hop<br>Priority | NAPTR | SRV         | Next<br>Hop in<br>Dialog | lgnore<br>Route<br>Header | Outgoing<br>Transport |   |
| 1                | ×         | 10.32.120.98      |                            | <b>v</b>                | Г     | Г           | Г                        |                           | TCP                   | 6 |

### 7.5.2. Routing Configuration for Frontier SIP Trunking

A Routing Profile named "To\_Trunks" for routing calls to the Trunk Server was similarly configured as shown below. Note the IP address of the Frontier network for **Next Hop Server 1** and *UDP* for **Outgoing Transport**.

| Add Routing |           |                      |                            |                         |       | outing Rule |   |                           |                       |   |
|-------------|-----------|----------------------|----------------------------|-------------------------|-------|-------------|---|---------------------------|-----------------------|---|
| Priority    | URI Group | Next Hop Server<br>1 | Next<br>Hop<br>Server<br>2 | Next<br>Hop<br>Priority | NAPTR | SRV         |   | lgnore<br>Route<br>Header | Outgoing<br>Transport |   |
| 1           | ×         | 74.40.x.x            |                            | <b>v</b>                | П     | Г           | П | Γ                         | UDP                   | 0 |

# 7.6. Global Profiles – Topology Hiding

Topology Hiding is a security feature which allows changing several parameters of the SIP packets, preventing private enterprise network information from being propagated to the untrusted public network.

Topology Hiding can also be used as an interoperability tool to adapt the host portion in selected SIP headers to meet expectations by Session Manager and the SIP trunk service provider, allowing the call to be accepted in each case.

For the compliance test, only the minimum configuration required to achieve interoperability was performed.

Navigate to **Global Profiles** → **Topology Hiding** to configure Topology Hiding profiles.

### 7.6.1. Topology Hiding for Session Manager

Click the Add Profile button (not shown) to add a new profile, or select an existing topology hiding profile to edit. If adding a profile, a screen such as the following is displayed. Enter a **Profile Name** such as *NWK-SM* shown below. Click **Next**.

|              | Topology Hiding Profile | × |
|--------------|-------------------------|---|
| Profile Name | NWK-SM                  |   |
|              | Next                    |   |

In the resultant screen, click the Add Header button to reveal additional headers.

|                |             |                | Audineau        | nei |
|----------------|-------------|----------------|-----------------|-----|
| Header         | Criteria    | Replace Action | Overwrite Value |     |
| Request-Line 💌 | IP/Domain 💌 | Auto 💌         |                 | ×   |

To ensure that the domain received by Session Manager from the SBC is the expected enterprise domain, select "Overwrite" as the **Replace Action** for the To, From, and Request-Line headers. Enter the enterprise domain in the **Overwrite Value** column as shown below. In the example below, the domain received by Session Manager is changed by the SBC to *sip.avaya.com*. Click **Finish**.

| Header       |   | Criteria  |   | Replace Action |   | Overwrite Value |   |
|--------------|---|-----------|---|----------------|---|-----------------|---|
| Record-Route | ~ | IP/Domain | * | Auto           | ~ |                 | > |
| From         | ~ | IP/Domain | * | Overwrite      | ~ | sip.avaya.com   | > |
| То           | ~ | IP/Domain | ~ | Overwrite      | ~ | sip.avaya.com   | > |
| Request-Line | * | IP/Domain | * | Overwrite      | ~ | sip.avaya.com   | > |
| Via          | * | IP/Domain | * | Auto           | ~ |                 | > |
| SDP          | ~ | IP/Domain | * | Auto           | ~ |                 | > |

After configuration is completed, the Topology Hiding profile "NWK-SM" will appear as follows.

| Header       | Criteria  | Replace Action | Overwrite Value |
|--------------|-----------|----------------|-----------------|
| Record-Route | IP/Domain | Auto           |                 |
| From         | IP/Domain | Overwrite      | sip.avaya.com   |
| То           | IP/Domain | Overwrite      | sip.avaya.com   |
| Request-Line | IP/Domain | Overwrite      | sip.avaya.com   |
| Via          | IP/Domain | Auto           |                 |
| SDP          | IP/Domain | Auto           |                 |

Solution & Interoperability Test Lab Application Notes ©2012 Avaya Inc. All Rights Reserved. Add Header

## 7.6.2. Topology Hiding for Frontier SIP Trunking

A Topology Hiding profile named "SP-Frontier" for Frontier was similarly configured as shown below. The default *Auto* behaviors are sufficient.

| Header       | Criteria  | Replace Action | Overwrite Value |
|--------------|-----------|----------------|-----------------|
| Via          | IP/Domain | Auto           |                 |
| То           | IP/Domain | Auto           |                 |
| Request-Line | IP/Domain | Auto           | (202)           |
| SDP          | IP/Domain | Auto           |                 |
| From         | IP/Domain | Auto           |                 |
| Record-Route | IP/Domain | Auto           |                 |

# 7.7. Domain Policies – Media Rules

Domain Policies allow configuring, managing and applying various sets of rules designed to control and normalize the behavior of call flows, based upon various criteria of communication sessions originating from or terminating in the enterprise.

Navigate to **Domain Policies** → **Media** to configure Media Rules.

In the sample configuration, a single media rule was used. This media rule was cloned from the default rule "default-low-med" by selecting the default rule "default-low-med" then clicking the **Clone Rule** button in the upper right corner as shown below.

| Domain Policies > Media Rules | s: default-low-med            |                                                |
|-------------------------------|-------------------------------|------------------------------------------------|
| Add Rule                      | Filter By Device              | Clone Rule                                     |
| Media Rules                   | It is not recommended to edit |                                                |
| default-low-med               | Media NAT Media Encryption    | Media Anomaly Media Silencing Media QoS Turing |
| default-low-med-enc           | lest                          |                                                |
| default-high                  |                               |                                                |
| default-high-enc              | Media NAT                     | Learn Media IP dynamically                     |
| avaya-low-med-enc             |                               | Edit                                           |
|                               | Clone Rule                    |                                                |
| Rule Name                     | default-low-med               |                                                |
| Clone Name                    | modified-dft-low-med          |                                                |
|                               | Finish                        |                                                |
|                               |                               |                                                |
|                               |                               |                                                |
|                               |                               |                                                |

Enter a descriptive **Clone Name**, and then click **Finish**. The cloned media rule will be displayed in the **Media Rules** list on the left. Select this cloned rule from the list, then select **Media Anomaly** tab and click **Edit** (not shown). In the displayed Media Anomaly edit window, uncheck **Media Anomaly Detection** as shown below.

|                             | Media Anomaly | × |
|-----------------------------|---------------|---|
|                             | Media Anomaly |   |
| Media Anomaly Detection     | Г             |   |
| Detect RTP Injection Attack | <b>v</b>      |   |
| Asymmetric RTP              | Г             |   |
| Action                      | Alert 💌       |   |
|                             | Finish        |   |
|                             | 76            |   |

Click **Finish**. The rule named "modified-dft-low-med" is shown below with the Media Anomaly tab selected. This rule is sufficient for the compliance test. See the **Media Anomaly Detection** item of the observation list in **Section 2.2** on reason for turning off this feature.

| Domain Policies > Media Rules: | modified-dft-low-med |                     |                         |            |             |
|--------------------------------|----------------------|---------------------|-------------------------|------------|-------------|
| Add Rule                       | Filter By Device     | ~                   | Rename Rule             | Clone Rule | Delete Rule |
| Media Rules                    |                      | Click here          | e to add a description. |            |             |
| default-low-med                | Media NAT Media End  | cryption Media Anom | aly Media Silencing     | Media QoS  | Turing Test |
| default-low-med-enc            |                      |                     |                         |            |             |
| default-high                   |                      |                     |                         |            |             |
| default-high-enc               | Media Anomaly Detec  |                     |                         |            |             |
| avaya-low-med-enc              |                      |                     | Edit                    |            |             |
| modified-dft-low-med           | 1                    |                     |                         |            |             |
|                                |                      |                     |                         |            |             |
|                                |                      |                     |                         |            |             |

# 7.8. Signaling Rules and Signaling Manipulation

Signaling Rules define the actions to be taken (*Allow, Block, Block with Response*, etc.) on signaling request and response messages. They also allow the control of the Quality of Service of the signaling packets.

The P-Location, P-Charging-Vector and Endpoint-View headers are sent in various SIP messages from Session Manager to the service provider network. These headers should not be exposed external to the enterprise. For simplicity, these headers were simply removed (blocked) from both request and response messages originated from Session Manager.

### 7.8.1. Remove Headers through Signaling Rules Configuration

Navigate to **Domain Policies** → **Signaling Rules** to configure Signaling Rules.

Click the Add Rule button (not shown) to add a new signaling rule. In the Rule Name field, enter an appropriate name, such as *SessMgr\_SigRules*.

|           | Signaling Rule   |
|-----------|------------------|
| Rule Name | SessMgr_SigRules |
|           | Next             |

In the subsequent screen (not shown), click **Next** to accept defaults. In the Signaling QoS screen, click **Finish** (not shown).

| Signaling QoS |                |
|---------------|----------------|
| QoS Type      | TOS            |
| Precedence    | Routine        |
| ToS           | Minimize Delay |

After this configuration, the new "SM\_SigRules" rule will appear as follows.

Select the **Request Headers** tab, and select the **Add In Header Control** button (not shown). In the displayed Add Header Contol window, check the **Proprietary Request Header**? checkbox. In the **Header Name** field, type *Endpoint-View*. Select *BYE* as the **Method Name**. For **Header Criteria**, select *Forbidden*. Retain the *Remove header* selection for **Presence Action** selection. The intent is to remove the Endpoint-View header which is inserted by Session Manager, but not needed by Frontier SIP Trunking service.

|                             | Add Header Control                                                 | × |
|-----------------------------|--------------------------------------------------------------------|---|
| Proprietary Request Header? |                                                                    |   |
| Header Name                 | Endpoint-View                                                      |   |
| Method Name                 | BYE                                                                |   |
| Header Criteria             | <ul> <li>Forbidden</li> <li>Mandatory</li> <li>Optional</li> </ul> |   |
| Presence Action             | Remove header 💌 488 Busy Here                                      |   |

Similarly, configure additional header control rules to

- Remove the Endpoint-View header in the inbound PRACK
- Remove the P-Charging-Vector header in the inbound UPDATE

Once complete, the **Request Headers** tab appears as follows.

|     |                   |             | Add In Hea      | der Control   | Add Out He  | ader Contro | bl |   |
|-----|-------------------|-------------|-----------------|---------------|-------------|-------------|----|---|
| Row | Header Name       | Method Name | Header Criteria | Action        | Proprietary | Direction   |    |   |
| 1   | Endpoint-View     | BYE         | Forbidden       | Remove Header | Yes         | IN          | 0  | × |
| 2   | Endpoint-View     | PRACK       | Forbidden       | Remove Header | Yes         | IN          | 2  | × |
| 3   | P-Charging-Vector | UPDATE      | Forbidden       | Remove Header | Yes         | IN          | 0  | × |

Select the **Response Headers** tab and repeat the above configuration steps to

- Remove the Endpoint-View header in the 200 OK response to INVITE
- Remove the P-Charging-Vector header in the 200 OK response to INVITE and UPDATE
- Remove the P-Location header in the 181, 183 and 200 responses to INVITE

Once configuration is completed, the **Response Headers** tab for the "SessMgr\_SigRules" signaling rule will appear as follows.

|     |                   |                  | A              | dd In Header C     | ontrol           | Add Out Hea | der Contro | I |   |
|-----|-------------------|------------------|----------------|--------------------|------------------|-------------|------------|---|---|
| Row | Header Name       | Response<br>Code | Method<br>Name | Header<br>Criteria | Action           | Proprietary | Direction  |   |   |
| 1   | Endpoint-View     | 200              | INVITE         | Forbidden          | Remove<br>Header | Yes         | IN         | 2 | × |
| 2   | P-Charging-Vector | 200              | INVITE         | Forbidden          | Remove<br>Header | Yes         | IN         |   | > |
| 3   | P-Charging-Vector | 200              | UPDATE         | Forbidden          | Remove<br>Header | Yes         | IN         | 0 | × |
| 4   | P-Location        | 181              | INVITE         | Forbidden          | Remove<br>Header | Yes         | IN         | 2 | × |
| 5   | P-Location        | 183              | INVITE         | Forbidden          | Remove<br>Header | Yes         | IN         | 0 | × |
| 6   | P-Location        | 200              | INVITE         | Forbidden          | Remove<br>Header | Yes         | IN         | , | > |

Since the Frontier SIP Trunking test circuit was configured for shared use, the Route header in the CANCEL, INVITE and OPTIONS messages from Frontier needed to be removed during the compliance test in a Signaling Rule named "Frontier\_SigRules", as shown below, to achieve interoperability.

|     |             |             | Add In Hea      | der Control   | Add Out He  | ader Contro | bl |   |
|-----|-------------|-------------|-----------------|---------------|-------------|-------------|----|---|
| Row | Header Name | Method Name | Header Criteria | Action        | Proprietary | Direction   |    |   |
| 1   | Route       | CANCEL      | Forbidden       | Remove Header | No          | IN          | 0  | × |
| 2   | Route       | INVITE      | Forbidden       | Remove Header | No          | IN          | 2  | > |
| 3   | Route       | OPTIONS     | Forbidden       | Remove Header | No          | IN          | 0  | × |

### 7.8.2. Remove Headers through Signaling Manipulation

In addition to the Signaling Rules configuration which handles a standard set of SIP messages and headers, the **Signaling Manipulation** feature allows the ability to add, change and delete any of the headers in any SIP messages. This feature will add the ability to configure such manipulation in a highly flexible manner using a proprietary scripting language called Sigma.

To create a Signaling Manipulation script, navigate to Global Profiles  $\rightarrow$  Signaling Manipulation. Click on Add Script (not shown), then type in a script title and enter the script statements/commands. Save the script by clicking on Save (not shown).

For the compliance test, a script named "RmHdrsInINVITE-ACK" was created. The script is shown as below.

#### Signaling Manipulation

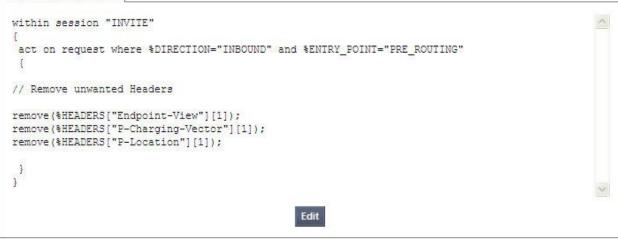

This script removes the proprietary Endpoint-View, P-Charging-Vector and P-Location headers from the INVITE and ACK (to INVITE) messages from Session Manager. Note that Signaling Rules configuration in Domain Policies allows removal of these proprietary headers from INVITE, but not from ACK, hence the need for the above script.

A script is tied to a server in **Global Profiles**  $\rightarrow$  Server Configuration. For the compliance test, the above script was associated with the NWK-SM server. In the Advanced tab of the NWK-SM server, click Edit, then choose *RmHdrsInINVITE-ACK* for Signaling Manipulation Script as shown below. Click Finish.

| Edit Server Co                | onfiguration Profile - Advanced |
|-------------------------------|---------------------------------|
| Enable DoS Protection         | Γ                               |
| Enable Grooming               |                                 |
| Interworking Profile          | Avaya-SM 💌                      |
| Signaling Manipulation Script | RmHdrsInINVITE-ACK              |
| TCP Connection Type           | SUBID C PORTID C MAPPING        |
|                               |                                 |
|                               | Finish                          |

The screen below shows the **Advanced** tab of the NWK-SM server after the signaling manipulation script was added.

|                               | Advanced           |  |
|-------------------------------|--------------------|--|
| Enable DoS Protection         |                    |  |
| Enable Grooming               | F                  |  |
| Interworking Profile          | Avaya-SM           |  |
| Signaling Manipulation Script | RmHdrsInINVITE-ACK |  |
| TCP Connection Type           | SUBID              |  |

# 7.9. Domain Policies – End Point Policy Groups

End Point Policy Groups are associations of different sets of rules (Media, Signaling, Security, etc) to be applied to specific SIP messages traversing through the SBC.

Navigate to **Domain Policies**  $\rightarrow$  **End Point Policy Groups** to configure End Point Policy Groups.

Select the Add Group button (not shown). Enter a name in the Group Name field, such as *SM* as shown below. Click Next.

|            | Policy Group | × |
|------------|--------------|---|
| Group Name | SM           |   |
|            | Next         |   |

In the sample configuration, defaults were selected for all fields, with the exception of

- Media Rule, which was set to the *modified-dft-low-med* media rule as defined in Section 7.7
- Signaling Rule, which was set to the *SessMgr\_SigRules* signaling rule as defined in Section 7.8

|                  | Policy Group         | E |  |
|------------------|----------------------|---|--|
| Application Rule | default 💌            |   |  |
| Border Rule      | default 💌            |   |  |
| Media Rule       | modified-dft-low-med |   |  |
| Security Rule    | default-low 💌        |   |  |
| Signaling Rule   | SessMgr_SigRules     |   |  |
| Time of Day Rule | default 😒            |   |  |

Click Finish.

| Add Group         | Filter By D | Device                                   | ~       |                          |             | Rename Grou      | up Delete   | Gro | bur |
|-------------------|-------------|------------------------------------------|---------|--------------------------|-------------|------------------|-------------|-----|-----|
| Policy Groups     |             | Click here to add a description.         |         |                          |             |                  |             |     |     |
| default-low       |             | Hover over a row to see its description. |         |                          |             |                  |             |     |     |
| default-low-enc   | Policy Gro  |                                          |         |                          |             |                  |             |     |     |
| default-med       | , oncy ore  | , db                                     |         |                          |             |                  |             |     | _   |
| default-med-enc   |             |                                          |         |                          |             | View Summary     | Add Policy  | Set |     |
| default-high      | Order       | Application                              | Border  | Media                    | Security    | Signaling        | Time of Day |     |     |
| default-high-enc  | 1           | default                                  | default | modified-dft-<br>low-med | default-low | SessMgr_SigRules | default     | 0   | ÷   |
| OCS-default-high  |             |                                          |         | ion mod                  |             |                  |             |     |     |
| avaya-def-low-enc |             |                                          |         |                          |             |                  |             |     |     |
| SM                |             |                                          |         |                          |             |                  |             |     |     |
| Frontier          |             |                                          |         |                          |             |                  |             |     |     |
| General-SP        |             |                                          |         |                          |             |                  |             |     |     |

Once configuration is completed, the "SM" End Point Policy Group will appear as follows.

Repeat the above configuration steps to create a 2<sup>nd</sup> End Point Policy Group named "Frontier" for the network side as shown below.

Note that this End Point Policy Group uses the same Media Rule ("modified-dft-low-med") for disabling Media Anomaly Detection and the "Frontier\_SigRules" signaling rule as defined in **Section 7.8**.

| Domain Policies > End Point Policy | Groups: Frontier |             |         |                          |                  |                   |             |        |     |
|------------------------------------|------------------|-------------|---------|--------------------------|------------------|-------------------|-------------|--------|-----|
| Add Group                          | Filter By Dev    | vice        | *       |                          |                  | Rename Gro        | up Delet    | te Gro | oup |
| Policy Groups                      |                  |             |         | Click here to            | add a descriptio | in.               |             |        |     |
| default-low                        |                  |             |         | Hover over a row         | to see its descr | iption.           |             |        |     |
| default-low-enc                    | Policy Group     |             |         |                          |                  |                   |             |        |     |
| default-med                        | r oncy droup     |             |         |                          |                  |                   |             |        |     |
| default-med-enc                    |                  |             |         |                          |                  | View Summary      | Add Policy  | y Set  |     |
| default-high                       | Order            | Application | Border  | Media                    | Security         | Signaling         | Time of Day |        |     |
| default-high-enc                   | 1                | default     | default | modified-dft-<br>low-med | default-low      | Frontier_SigRules | default     | 2      | æ   |
| OCS-default-high                   |                  |             |         | ion mod                  |                  |                   |             |        |     |
| avaya-def-low-enc                  |                  |             |         |                          |                  |                   |             |        |     |
| SM                                 |                  |             |         |                          |                  |                   |             |        |     |
| Frontier                           |                  |             |         |                          |                  |                   |             |        |     |
| General-SP                         |                  |             |         |                          |                  |                   |             |        |     |

### 7.10. Device Specific Settings – Network Management

The network information should have been previously specified during installation of the A-SBCE.

Navigate to Device Specific Setting  $\rightarrow$  Network Management from the left-side menu.

Under UC-Sec Devices, select the device being managed, which was named "sp-ucsec1" in the sample configuration (not shown). The Network Configuration tab is shown below. Observe the IP Address, Netmask, Gateway, and Interface information previously assigned. Note that only the A1 and B1 interfaces are used, typically the A1 interface is used for the internal side and B1 is used for the external side of the A-SBCE.

|               | s of an IP address or its as<br>restarts can be issued fro | sociated data require an application<br>om <u>System Management</u> . | restart before |
|---------------|------------------------------------------------------------|-----------------------------------------------------------------------|----------------|
| A1 Netmask    | A2 Netmask                                                 | B1 Netmask                                                            | B2 Netmask     |
| 255.255.255.0 |                                                            | 255.255.255.224                                                       |                |
|               | Changes will not take                                      | effect until the interface is updated.                                | Save Changes   |
| Add IP        |                                                            |                                                                       | Clear Changes  |
| IP Address    | Public IP                                                  | Gateway                                                               | Interface      |
| 10.32.128.18  |                                                            | 10.32.128.254                                                         | A1 🖌 🕻         |
| 135.10.x.x    |                                                            | 135.10.x.254                                                          | B1 🗙 💙         |

Select the **Interface Configuration** tab. The **Administrative Status** can be toggled between **Enabled** and **Disabled** in this screen. The following screen was captured after the interfaces had already been enabled. To enable the interface if it is disabled, click the **Toggle State** button.

| Name | Administrative Status |              |
|------|-----------------------|--------------|
| A1   | Enabled               | Toggle State |
| A2   | Disabled              | Toggle State |
| B1   | Enabled               | Toggle State |
| B2   | Disabled              | Toggle State |

When the IP addresses and masks are assigned to the interfaces, these are then configured as signaling and media interfaces.

# 7.11. Device Specific Settings – Media Interface

Media Interfaces are created to adjust the port range assigned to media streams leaving the interfaces of the SBC. The compliance test used the port range 35000 to 40000 for both the private interface and the public interface.

Navigate to **Device Specific Setting**  $\rightarrow$  **Media Interface** to configure Media Interfaces, one for internal and one for external.

Under UC-Sec Devices, select the device being managed, which was named "sp-ucsec1" in the sample configuration (not shown). Select Add Media Interface.

Enter an appropriate **Name** for the Media Interface facing the enterprise and select the inside private IP Address from the **IP Address** drop-down menu. In the sample configuration, *Int\_Media\_Intf* is chosen as the name, and the inside IP Address of the SBC is *10.32.128.18*. For the **Port Range**, default values are shown. Click **Finish**.

| Add Media Interface | ×                           |
|---------------------|-----------------------------|
| Int_Media_Intf      |                             |
| 10.32.128.18        |                             |
| 35000 - 40000       |                             |
| Finish              |                             |
|                     | Int_Media_Intf 10.32.128.18 |

An external Media Interface facing the network was similarly created with name

*Ext\_Media\_Intf* and the outside IP Address of the SBC *135.10.x.x* as shown below. Same **Port Range** setting was used as for the internal Media Interface.

| Add Media Interface |                | × |
|---------------------|----------------|---|
| Name                | Ext_Media_Intf |   |
| IP Address          | 135.10.x.x 🖌   |   |
| Port Range          | 35000 - 40000  |   |
|                     | Finish         |   |

| Application restarts can b | e issued from <u>System Management</u> . |                              | ffect.   |   |
|----------------------------|------------------------------------------|------------------------------|----------|---|
|                            | 11                                       | Add Media In                 | nterface |   |
| Name                       | Media IP                                 | Port Range                   |          |   |
| Int_Media_Intf             | 10.32.128.18                             | 35 <mark>000 - 4</mark> 0000 | ø        | > |
| Int_wedia_int              |                                          |                              |          |   |

### 7.12. Device Specific Settings – Signaling Interface

Navigate to **Device Specific Setting**  $\rightarrow$  **Signaling Interface** to configure Signaling Interfaces, one for internal and one for external.

Under UC-Sec Devices, select the device being managed, which was named "sp-ucsec1" in the sample configuration (not shown). Select Add Signaling Interface.

In the Add Signaling Interface screen, enter an appropriate Name (e.g., *Int\_Sig\_Intf*) for the inside interface, and choose the private inside IP Address from the IP Address drop-down menu. Enter *5060* for TCP Port since TCP and port 5060 is used between Session Manager and the SBC in the sample configuration. Click Finish.

| Name                                                | Int_Sig_Intf   |
|-----------------------------------------------------|----------------|
| IP Address                                          | 10.32.128.18 💌 |
| TCP Port<br>Leave blank to disable                  | 5060           |
| UDP Port<br>Leave blank to disable                  |                |
| TLS Port<br>Leave blank to disable                  |                |
| Cluster TLS<br>Only for use with Cisco SIP Clusters | E              |
| Enable Stun<br>Requires a UDP Port                  | Π              |

An external Signaling Interface facing the network was similarly created with name *Ext\_Sig\_Intf* and the outside IP Address of the SBC *135.10.x.x* as shown below. Note that *5060* was specified for **UDP Port** since UDP was used between the SBC and the Frontier network.

| Name                                                | Ext_Sig_Intf |
|-----------------------------------------------------|--------------|
| IP Address                                          | 135.10.x.x 💌 |
| TCP Port<br>Leave blank to disable                  |              |
| UDP Port<br>Leave blank to disable                  | 5060         |
| TLS Port<br>Leave blank to disable                  |              |
| Cluster TLS<br>Only for use with Cisco SIP Clusters | F            |
| Enable Stun<br>Requires a UDP Port                  |              |

The following screen shows the Signaling Interfaces defined for the sample configuration.

|              |              |          |          | -        | Add Signaling Inter | face |   |
|--------------|--------------|----------|----------|----------|---------------------|------|---|
| Name         | Signaling IP | TCP Port | UDP Port | TLS Port | TLS Profile         |      |   |
| Int_Sig_Intf | 10.32.128.18 | 5060     |          | -773     | None                | ø    | > |
| Ext_Sig_Intf | 135.10.x.x   |          | 5060     |          | None                | .2   | × |

# 7.13. Device Specific Settings – End Point Server Flows

End Point Server Flows combine the previously defined profiles into an outgoing flow from the Call Server (Session Manager) to the Trunk Server (service provider network) and an incoming flow from the Trunk Server to the Call Server. This configuration ties all the previously entered information together so that calls can be routed from the Session Manager to the service provider network and vice versa.

Select **Device Specific Setting** → **End Point Flows** to configure End Point Flows.

Under UC-Sec Devices, select the device being managed, which was named "sp-ucsec1" in the sample configuration (not shown). Select the Server Flows tab. Select Add Flow.

| nd Point Flows: Sipera-outside-1112 |                                                                                                    |          |
|-------------------------------------|----------------------------------------------------------------------------------------------------|----------|
| Subscriber Flows Server Flows       |                                                                                                    |          |
|                                     | l de la constante de la constante de | Add Flow |

The following screen shows the flow named *NWK-SM* being added to the sample configuration. This flow uses the interfaces, policies, and profiles defined in previous sections. Note the **Routing Profile** selection which is the reverse route of the flow. Click **Finish**.

|                         | Criteria       |
|-------------------------|----------------|
| Flow Name               | NWK-SM         |
| Server Configuration    | NWK-SM         |
| URI Group               | *              |
| Transport               | * 🗸            |
| Remote Subnet           | ż              |
| Received Interface      | Ext_Sig_Intf   |
| Signaling Interface     | Int_Sig_Intf   |
| Media Interface         | Int_Media_Intf |
| End Point Policy Group  | SM             |
| Routing Profile         | To_Trunks 🗙    |
| Topology Hiding Profile | NWK-SM         |
| File Transfer Profile   | None 💙         |

Once again, select the Server Flows tab. Select Add Flow.

The following screen shows the flow named *Frontier* being added to the sample configuration. This flow uses the interfaces, policies, and profiles defined in previous sections. Note the **Routing Profile** selection which is the reverse route of the flow. Click **Finish**.

|                         | Criteria         |
|-------------------------|------------------|
| Flow Name               | Frontier         |
| Server Configuration    | SP-Frontier 💌    |
| URI Group               | *                |
| Transport               | *                |
| Remote Subnet           | ż                |
| Received Interface      | Int_Sig_Intf     |
| Signaling Interface     | Ext_Sig_Intf     |
| Media Interface         | Ext_Media_Intf 💌 |
| End Point Policy Group  | Frontier 💌       |
| Routing Profile         | To_SM            |
| Topology Hiding Profile | SP-Frontier      |
| File Transfer Profile   | None 😽           |

The following 2 screens (at different scroll positions of the **Server Flows** tab) summarize the Server Flows configured in the sample configuration.

| erver Co             | nfiguration: N  | WK-SM        |           |                  |                       |                        |                    |                                 |                    |                               |                             |   |   |   |
|----------------------|-----------------|--------------|-----------|------------------|-----------------------|------------------------|--------------------|---------------------------------|--------------------|-------------------------------|-----------------------------|---|---|---|
| Priority             | Flow Name       | URI<br>Group | Transport | Remote<br>Subnet | Received<br>Interface | Signaling<br>Interface | Media<br>Interface | End<br>Point<br>Policy<br>Group | Routing<br>Profile | Topology<br>Hiding<br>Profile | File<br>Transfer<br>Profile |   |   |   |
|                      | NWK-SM          | *            | *         | *                | Ext_Sig_Intf          | Int_Sig_Intf           | Int_Media_Intf     | SM                              | To_Trunks          | NWK-SM                        | None                        | 0 | × | ¢ |
| erver Co<br>oscriber | nfiguration: Sl | P-Allstre    | _         |                  |                       |                        |                    |                                 |                    |                               |                             |   |   |   |
| oscriber             |                 | ver Flov     | ws        |                  |                       |                        |                    |                                 |                    |                               |                             |   |   |   |
| oscriber             | Flows Ser       | rver Flov    | vs<br>er  | Remote           | Received<br>Interface | Signaling<br>Interface | Media<br>Interface | End<br>Point<br>Policy<br>Group |                    | Topology<br>Hiding<br>Profile | File<br>Transfer<br>Profile |   |   |   |

# 8. Frontier SIP Trunking Configuration

To use Frontier SIP Trunking, a customer must request the service from Frontier using the established sales and provisioning processes. The process can be started by contacting Frontier via the corporate web site at <u>http://www.frontier.com</u> and requesting information via the online sales links or telephone numbers.

During the signup process, Frontier will require that the customer provide the public IP address used to reach the SBC at the edge of the enterprise and information related to SIP configuration supported by the enterprise. Frontier will provide the IP address of the Frontier SIP proxy/SBC, IP addresses of media sources and Direct Inward Dialed (DID) numbers assigned to the enterprise. This information is used to complete the configurations of Communication Manager, Session Manager, and Avaya SBC for Enterprise discussed in the previous sections.

The configuration between Frontier SIP Trunking and the enterprise is a static configuration. There is no registration of the SIP trunk or enterprise users to the Frontier network.

# 9. Verification and Troubleshooting

This section provides verification steps that may be performed in the field to verify that the solution is configured properly. This section also provides a list of useful troubleshooting commands that can be used to troubleshoot the solution.

### Verification Steps:

- 1. Verify that endpoints at the enterprise site can place calls to the PSTN and that the call remains active with 2-way audio path.
- 2. Verify that endpoints at the enterprise site can receive calls from the PSTN and that the call can remain active with 2-way audio path.
- 3. Verify that the user on the PSTN can end an active call by hanging up.
- 4. Verify that an endpoint at the enterprise site can end an active call by hanging up.

### **Troubleshooting**:

- 1. Communication Manager:
  - **list trace station** <extension number> Traces calls to and from a specific station.
  - **list trace tac** <trunk access code number> Trace calls over a specific trunk group.
  - **status station** <extension number> Displays signaling and media information for an active call on a specific station.
  - **status trunk** <trunk group number> Displays trunk group information.
  - **status trunk** <trunk group number/channel number> Displays signaling and media information for an active trunk channel.

### 2. Session Manager:

• System State – Navigate to Home → Elements → Session Manager, as shown below. Verify that for the Session Manager of interest, a green check mark is placed under Tests Pass and the Service State is Accept New Service.

| Dashboard                                                      |     |                    |        |        |               |                    |                          |                      |        |               |                     | Help                    |
|----------------------------------------------------------------|-----|--------------------|--------|--------|---------------|--------------------|--------------------------|----------------------|--------|---------------|---------------------|-------------------------|
| Session Manager<br>Administration                              |     | ssion M            |        | 8      |               |                    | ch administe             | ared Session Mar     | nager. |               |                     |                         |
| Communication Profile<br>Editor                                |     | ession Mar         |        |        |               |                    |                          |                      |        |               |                     |                         |
| Network Configuration                                          |     | Service Sta        | ate 🔹  | ) Sł   | nutdown       | System 🔹           | As of                    | 4:55 PM              |        |               |                     |                         |
| <ul> <li>Device and Location</li> <li>Configuration</li> </ul> | 1 I | Item Refres        | h Show | ALL 💌  |               |                    |                          |                      |        |               | Filt                | er: Enable              |
| Application<br>Configuration                                   |     | Session<br>Manager | Туре   | Alarms | Tests<br>Pass | Security<br>Module | Service<br>State         | Entity<br>Monitoring | Call   | Registrations | Data<br>Replication | Version                 |
| <ul> <li>System Status</li> </ul>                              |     | <u>nwk-sm</u>      | Core   | 0/0/0  | ~             | Up                 | Accept<br>New<br>Service | 2/7                  | 0      | 2/4           | ~                   | 6.2.1. <mark>0</mark> . |
| System Tools                                                   | <   | -                  |        |        |               |                    |                          |                      |        |               |                     | >                       |
|                                                                |     | lect : All, Nor    | ne     |        |               |                    |                          |                      |        |               |                     |                         |

- **traceSM** -x Session Manager command line tool for traffic analysis. Log into the Session Manager management interface to run this command.
- Call Routing Test The Call Routing Test verifies the routing for a particular source and destination. To run the routing test, navigate to Home → Elements → Session Manager → System Tools → Call Routing Test. Enter the requested data to run tests.
- 3. Avaya SBC for Enterprise
  - **OPTIONS** Disable the SBC-sourced OPTIONS to the trunk server (see Section 7.4.2) and use a network sniffer like Wireshark to verify that the service provider network will receive OPTIONS forwarded by the SBC from the enterprise site as a result of the SIP Entity Monitoring configured for Session Manager. Reversely, when the service provider network responds to the OPTIONS from Session Manager, the SBC will pass the response to Session Manager.
  - **Incidents** From the admin web interface of A-SBCE, open the Incidents report by clicking the **Incidents** menu button in the menu bar. Verify that no abnormal incidents are listed

# 10. Conclusion

These Application Notes describe the configuration necessary to connect Avaya Aura® Communication Manager R6.2, Avaya Aura® Session Manager R6.2 and Avaya Session Border Controller for Enterprise R4.0.5 to Frontier Communications SIP Trunking service. Frontier SIP Trunking is a SIP-based Voice over IP solution for customers ranging from small businesses to large enterprises. Frontier SIP Trunking provides businesses a flexible, cost-saving alternative to traditional hardwired telephony trunks.

# 11. References

The Avaya product documentation is available at <u>http://support.avaya.com</u> unless otherwise noted.

### Avaya Aura® Solution for Midsize Enterprise

- [1] Avaya Aura® Solution for the Midsize Enterprise (ME) 6.2 Intelligent Workbook, Workbook Version 1.3, April 2012
- [2] Implementing Avaya Aura® Solution for Midsize Enterprise, Release 6.2, Issue 4.1, May 2012

### Avaya Aura® Session Manager/System Manager

- [3] Administering Avaya Aura® Session Manager, Document ID 03-603324, Release 6.2, February 2012
- [4] *Maintaining and Troubleshooting Avaya Aura*® Session Manager, Doc ID 03-603325, Release 6.2, February 2012
- [5] Administering Avaya Aura® System Manager, Release 6.2, March 2012

### Avaya Aura® Communication Manager

- [6] *Administering Avaya Aura*® *Communication Manager*, Document ID 03-300509, Release 6.2, Issue 7.0, February 2012
- [7] Programming Call Vectors in Avaya Aura® Call Center, 6.0, June 2010

### Avaya one-X<sup>TM</sup> IP Phones

- [8] Avaya one-X<sup>™</sup> Deskphone SIP 9621G/9641G User Guide for 9600 Series IP Telephones, Document ID 16-603596, Issue 1, May 2011
- [9] Avaya one-X<sup>TM</sup> Deskphone H.323 9608 and 9611G User Guide, Document ID 16-603593, Issue 3, February 2012
- [10] Avaya one-X® Deskphone SIP for 9600 Series IP Telephones Administrator Guide, Document ID 16-601944, Release 2.6, June 2010
- [11] Avaya one-X® Deskphone Edition for 9600 Series IP Telephones Administrator Guide, Document ID 16-300698, Release 3.1, November 2009
- [12] Administering Avaya one-X® Communicator, April 2011

### Avaya Session Border Controller for Enterprise

- [13] Sipera Systems E-SBC 1U Installation Guide, Release 4.0.5, November 2011
- [14] Sipera Systems E-SBC Administration Guide, Release 4.0.5, November 2011

### ©2012 Avaya Inc. All Rights Reserved.

Avaya and the Avaya Logo are trademarks of Avaya Inc. All trademarks identified by ® and <sup>TM</sup> are registered trademarks or trademarks, respectively, of Avaya Inc. All other trademarks are the property of their respective owners. The information provided in these Application Notes is subject to change without notice. The configurations, technical data, and recommendations provided in these Application Notes are believed to be accurate and dependable, but are presented without express or implied warranty. Users are responsible for their application of any products specified in these Application Notes.

Please e-mail any questions or comments pertaining to these Application Notes along with the full title name and filename, located in the lower right corner, directly to the Avaya DevConnect Program at <u>devconnect@avaya.com</u>.